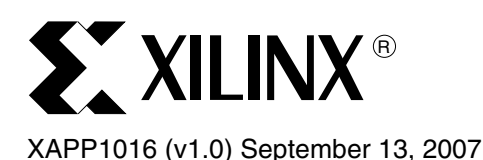

# **Getting Started with the Nucleus PLUS RTOS and EDGE Tools on the MicroBlaze Processor**

Author: Mounir Maaref

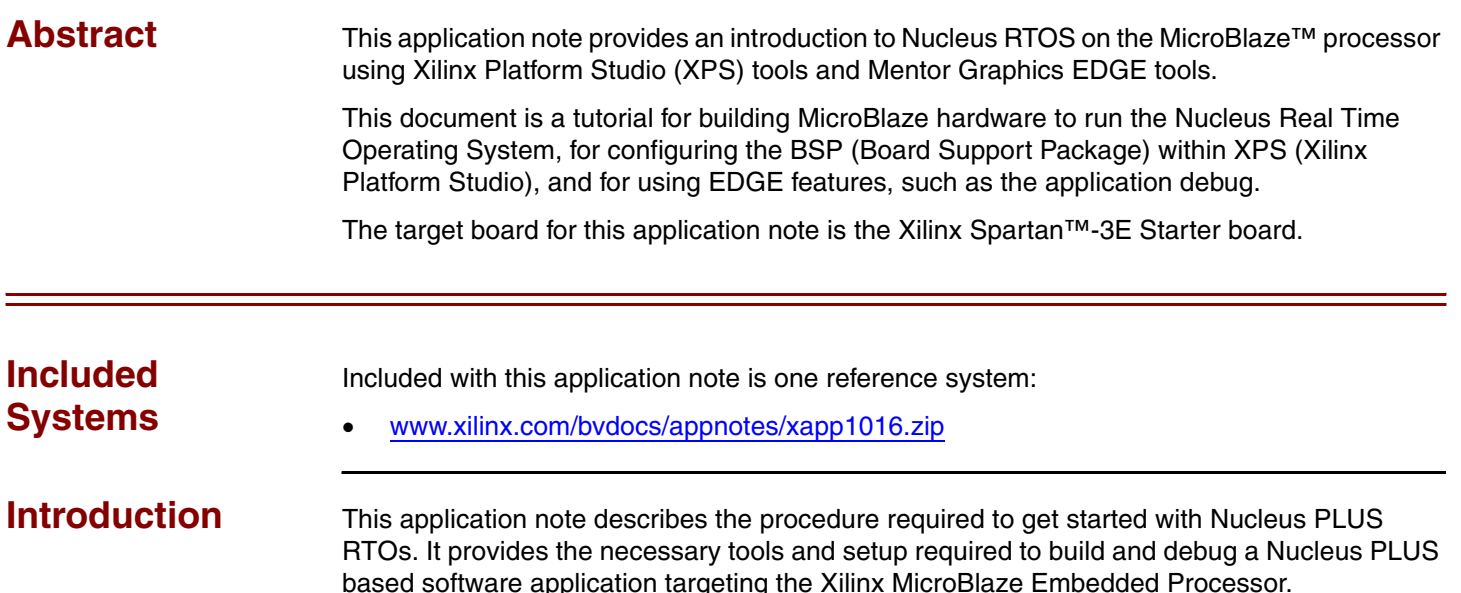

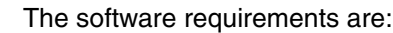

- Mentor Graphics EDGE Tools Evaluation or fully Licensed version
- MicroBlaze Nucleus PLUS BSP
- Xilinx Platform Studio 9.1i with all service packs or later
- Xilinx ISE™ 9.1i with all service packs or later
- HyperTerminal or another terminal emulator

The Hardware requirements are:

- Xilinx Spartan™-3E Starter board
- RS232 Serial Cable
- Xilinx Parallel Cable 4 or USB Programming Cable

The design can be ported to any MicroBlaze-capable board.

## **System Specifics**

**Hardware and** 

**Requirements**

**Software** 

Nucleus PLUS is a product of Accelerated Technology, a Mentor Graphics Division. Nucleus PLUS is a real-time multitasking kernel. Approximately 95% of Nucleus PLUS is written in ANSI C. This portion of PLUS is identical across all hardware platforms. Hardware dependent code is limited to three assembly code files and one header file.

© 2007 Xilinx, Inc. All rights reserved. All Xilinx trademarks, registered trademarks, patents, and further disclaimers are as listed at <http://www.xilinx.com/legal.htm>. PowerPC is a trademark of IBM Inc. All other trademarks and registered trademarks are the property of their respective owners. All specifications are subject to change without notice. NOTICE OF DISCLAIMER: Xilinx is providing this design, code, or information "as is." By providing the design, code, or information as one possible implementation of this feature, application, or standard, Xilinx makes no representation that this implementation is free from any claims of infringement. You are responsible for obtaining any rights you may require for your implementation. Xilinx expressly disclaims any warranty whatsoever with respect to the adequacy of the implementation, including but not limited to any warranties or representations that this implementation is free from claims of infringement and any implied warranties of merchantability or fitness for a particular purpose.

#### **Nucleus PLUS RTOS Characteristics**

Some of the Nucleus PLUS RTOS characteristics are listed below.

- Small footprint
- High speed, multi-tasking kernel
- Scaleable hard real-time kernel
- Priority, pre-emptive scheduler
- Inter-task communication
- Inter-task synchronization
- memory management
- Dynamic creation and deletion of all objects

#### **Nucleus PLUS RTOS Components**

The main components of Nucleus PLUS are listed below.

- Common Services (CS)
- Initialization (IC)
- Thread Control (TC)
- Timer (TM)
- Mailbox (MB)
- Queue (QM)
- Pipe (PI)
- Semaphore (SM)
- Event Group (EV)
- Partition Memory (PM)
- Dynamic Memory (DM)
- Input/Output Driver (IO)
- History (HI)
- Error (ER)
- License (LI)
- Release (RL)

#### **Nucleus PLUS RTOS Architecture**

Nucleus PLUS RTOS requires a periodic interrupt to provide time-oriented services such as time-slicing, service call time outs, and application timers. The default setup for the timer interrupt is set up on a 10 ms period.

The Nucleus RTOS is designed to be used as a C library. Nucleus services used inside the SW application are extracted from the PLUS library and combined with the application objects to produce the complete executable image. All files that access Nucleus PLUS services must include the header file nucleus.h. The Application\_Initialize function is the starting point of the user SW application.

Nucleus PLUS defines several standard data types in the include file nucleus.h. These data types are guaranteed to remain common across platforms by assigning the appropriate basic data type of the target C compiler. This allows PLUS to perform in an identical manner on multiple platforms.

#### **Nucleus PLUS Integration in Xilinx EDK**

As the use of Xilinx FPGAs in embedded systems grows, the need to facilitate the integration of the RTOS Design Flow into the FPGA design cycles increases.

Xilinx provides the EDK (Embedded Developers Kit) Tools with an XPS (Xilinx Platform Studio) user interface. The Embedded Development Kit (EDK) bundle is an integrated software solution for designing embedded processing systems. This pre-configured kit includes the Platform Studio tool suite (XPS) along with the documentation and IP that are required for designing Xilinx Platform FPGAs with embedded PowerPC™ hard processor cores and MicroBlaze soft processor cores, or both.

The Microprocessor Library Definition (MLD) Technology is used for auto-customization of libraries and Board Support Package (BSPs). It is a data-driven process based on user supplied configuration parameters. It supports the specification of specific HW requirements for any SW services support which is a new data-driven capability that generates the RTOS BSP tailored to the defined HW platform.

Xilinx EDK includes the device driver library definition for commercial RTOS, such as Nucleus.

Nucleus provides a device driver abstraction layer for EDK supported IP peripherals.

Based on the user specification, EDK (specifically LibGen Tools in XPS) generates a Nucleus BSP corresponding to the hardware platform design.

**Installing the EDGE Environment and MicroBlaze BSP**

#### **Mentor Graphics EDGE Tools Overview**

The Mentor Graphics Embedded Developers Graphical Environment (EDGE) Tools is a comprehensive embedded tools environment based on Eclipse.

EDGE provides specialized Perspectives such as the Project Perspective which is a fully featured project management solution, a builder with support for multiple tool chains, and source control, including Debug Perspective.

This provides a fully featured debugger with kernel awareness tailored for embedded applications, including Profiler Perspective, a feature rich source profile.

#### **Getting the Nucleus PLUS BSP for MicroBlaze**

The Nucleus BSP for MicroBlaze is provided by Mentor Graphics and it is available from Mentor Graphics web site at:

[http://www.mentor.com/products/embedded\\_software/cpu/lv\\_reg.cfm](http://www.mentor.com/products/embedded_software/cpu/lv_reg.cfm)

Getting the EDGE Tools Evaluation Version for MicroBlaze

Mentor Graphics provides an evaluation version of the EDGE Tools for MicroBlaze which can downloaded from the Mentor Graphics web site at:

[http://www.mentor.com/products/embedded\\_software/development\\_tools/nuc\\_edge/evaluate.](http://www.mentor.com/products/embedded_software/development_tools/nuc_edge/evaluate.cfm) [cfm](http://www.mentor.com/products/embedded_software/development_tools/nuc_edge/evaluate.cfm)

#### **Installing the EDGE Evaluation Version Tools and its License**

Once the request for access to the EDGE Tools has been done, a confirmation E-mail which includes a **license.zip** archive is sent. To install, use the following steps.

- 1. Extract the license.zip archive to a directory.
- 2. Copy demo\_license.txt to the root directory of the downloaded and extracted EDGE installation files.
- 3. Launch the EDGE Tools setup.exe installer and follow the instructions to install the EDGE Tools.

An evaluation license is installed and configured by the EDGE installer.

When Nucleus EDGE is launched for the first time, the required tools (Xilinx GNU MicroBlaze Toolset v9.1) must be enabled in Nucleus EDGE preferences.

Under the **Windows Preferences** menu, select **Nucleus EDGE Builder Toolsets** and enable the appropriate check box. Confirm the setup by clicking OK.

#### **Installing Nucleus PLUS BSP for MicroBlaze**

The zip file, nucleus\_xilinx\_microblaze\_lv.zip, contains an auto installer of the Nucleus PLUS BSP builder and the required Nucleus PLUS LV Library for MicroBlaze.

Unzip the File to a temporary directory and run the executable to install the Nucleus PLUS BSP for MicroBlaze.

The Nucleus PLUS LV is a fully-functional version of the RTOS compiled into a library format (rather than the normal source code distribution) with a single restriction — it will stop working after 60 minutes, thus facilitating the evaluation of its full functionality.

With the purchase a full license of Nucleus PLUS from Mentor Graphics, the full source code with no run time restriction is provided.

The LV of Nucleus PLUS RTOS is configured to execute from the off-chip SRAM or SDRAM/DDR module.

Once a full license for the RTOS is available, it can be configured to run from any memory in the system.

The LV of other Nucleus products provided with EDK 9.1i consists of fully functional product compiled into a library format.

Nucleus products contain robust support of Xilinx MLD technology. With the Nucleus evaluation, all configuration options within the *Library/OS Parameters* in the *Software Platform Settings* dialog may not be functional. This restriction is removed when the full version is purchased.

Once the Nucleus PLUS LV BSP builder has been run, it will install the necessary Tools into the \edk\_user\_repository\.

[Figure 1](#page-4-0) shows the layout of the created directories under:

\edk user repository\Nucleus\bsp\nucleus v1\_15\_a\

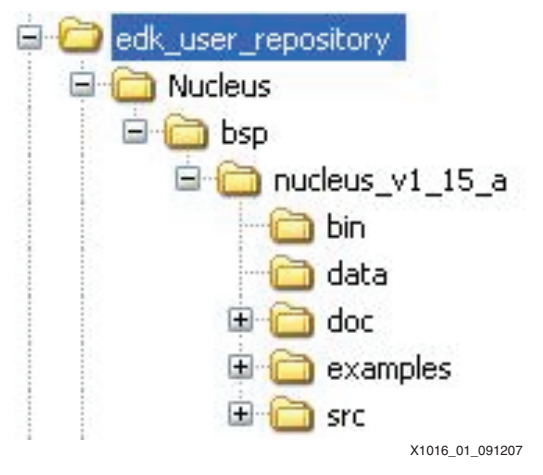

*Figure 1:* **Nucleus PLUS LV BSP Directory Layout**

# **Creating a MicroBlaze System to run Nucleus RTOS**

#### <span id="page-4-0"></span>**Using the XPS Base System Builder to create the Embedded System**

The FPGA based Embedded System consists of the following HW Peripherals:.

- MicroBlaze processor with 8 Kbyte instruction and data caches
- 8-KB Local on-chip memory (LMB) shared between the instructions and data sides of the MicroBlaze processor
- An OPB MCH controller for the on-board DDR SDRAM
- An OPB EMC controller for the on-board flash memory
- An OPB timer
- An OPB UART as input/output user interface
- An OPB interrupt controller
- An OPB MDM with an FSL connection to MicroBlaze for the system debug

To design the above system with EDK, the Base System Builder of XPS is used as described by [Figure 4](#page-6-0) through [Figure 17](#page-17-0).

[Figure 4](#page-6-0) shows how to launch the BSB Wizard.

When XPS is first launched, click on **OK** in [Figure 2](#page-5-0) to launch the BSB.

If XPS is already open, select **File** from the XPS menu, then **New Project** to launch the BSB Wizard.

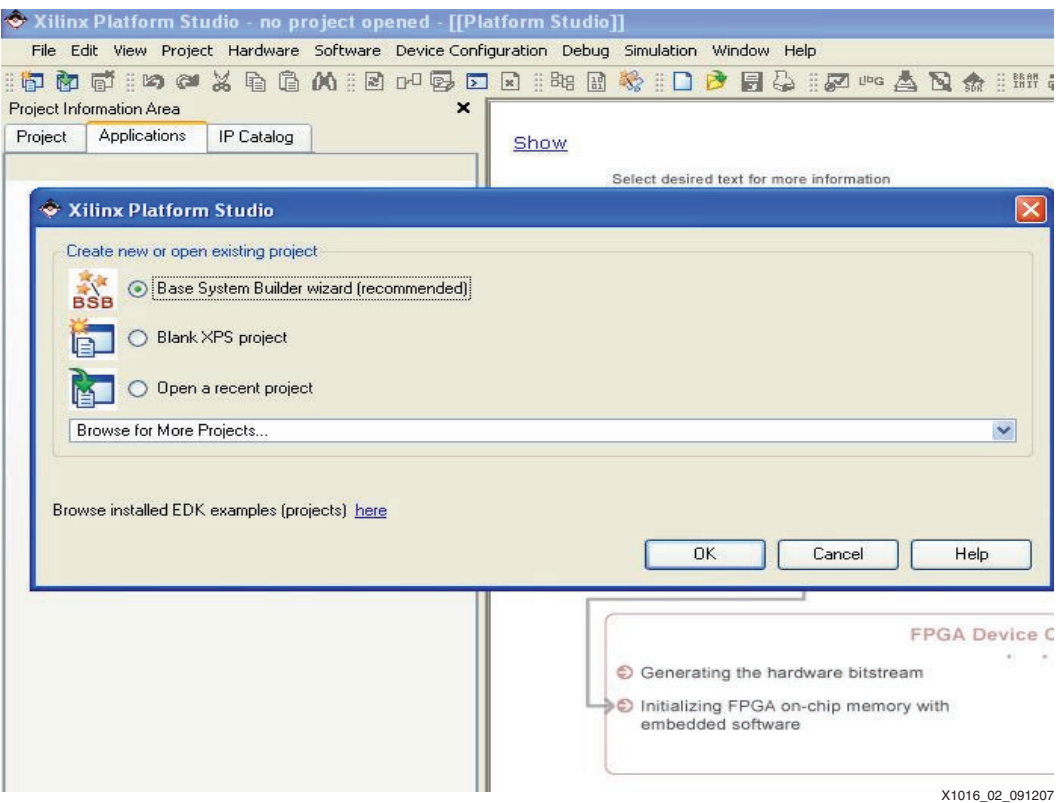

*Figure 2:* **Launching the BSB Wizard**

<span id="page-5-0"></span>Figure 3 shows how to start the design using the BSB Wizard.

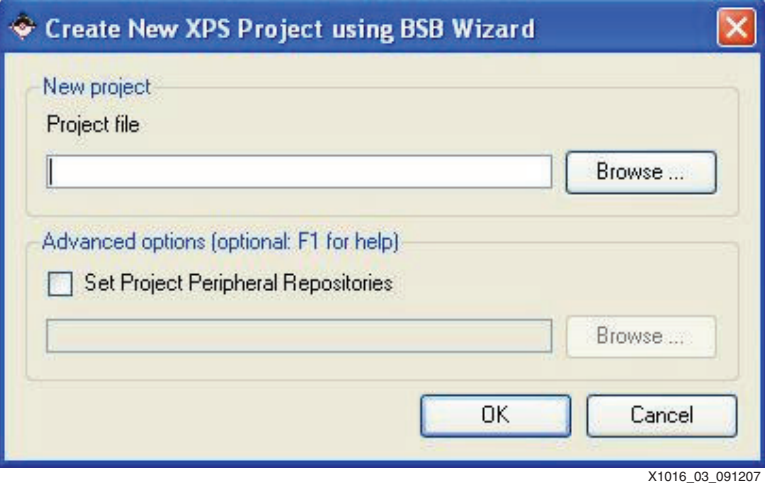

*Figure 3:* **Starting the Nucleus PLUS HW Platform design using the BSB**

[Figure 4](#page-6-0) illustrates how to select the **Spartan3E Starter Board** as a target board.

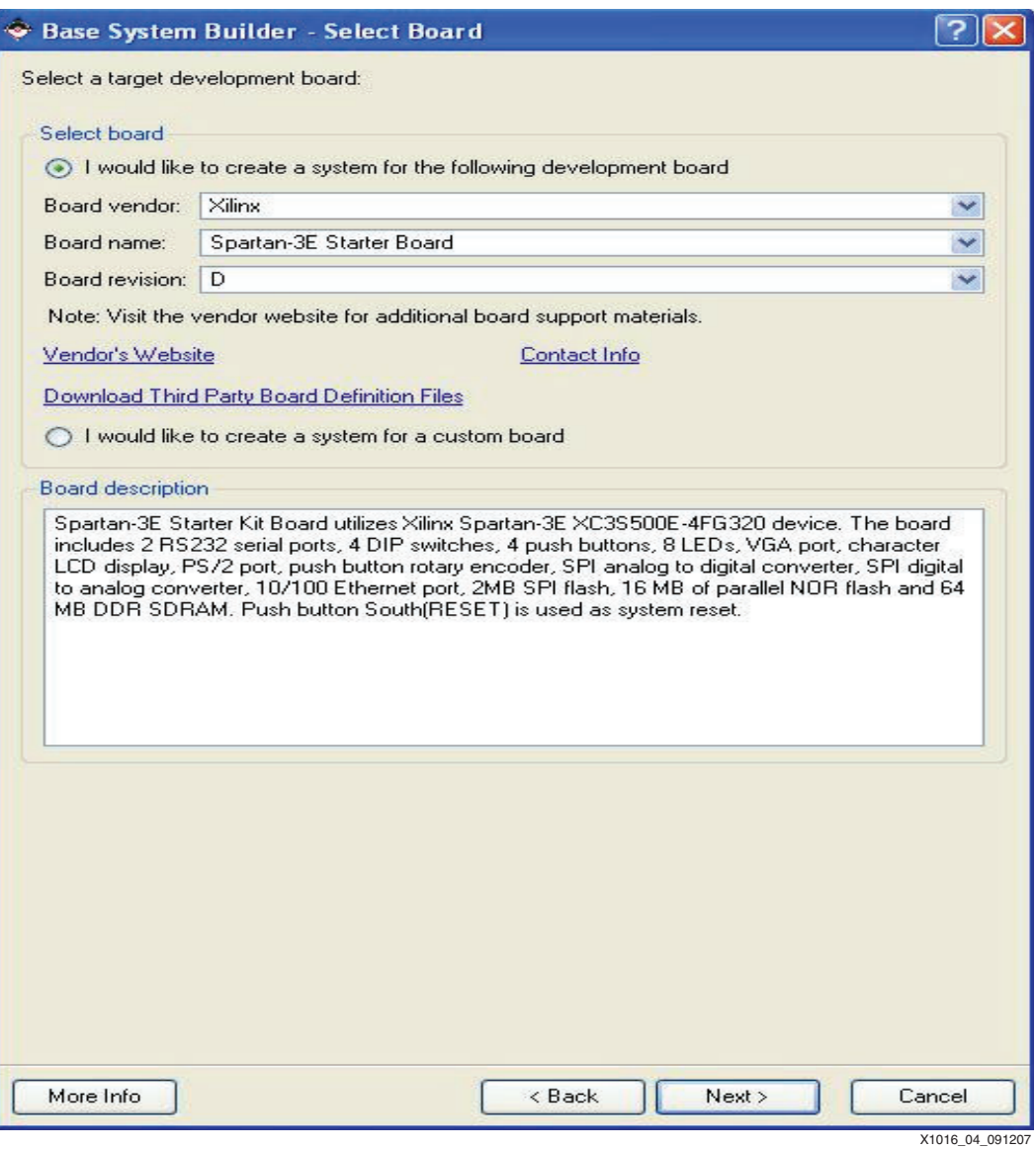

<span id="page-6-0"></span>*Figure 4:* **Spartan-3E Starter Board Selection in the BSB Wizard**

[Figure 5](#page-7-0) shows how to configure the MicroBlaze processors and some of the system features.

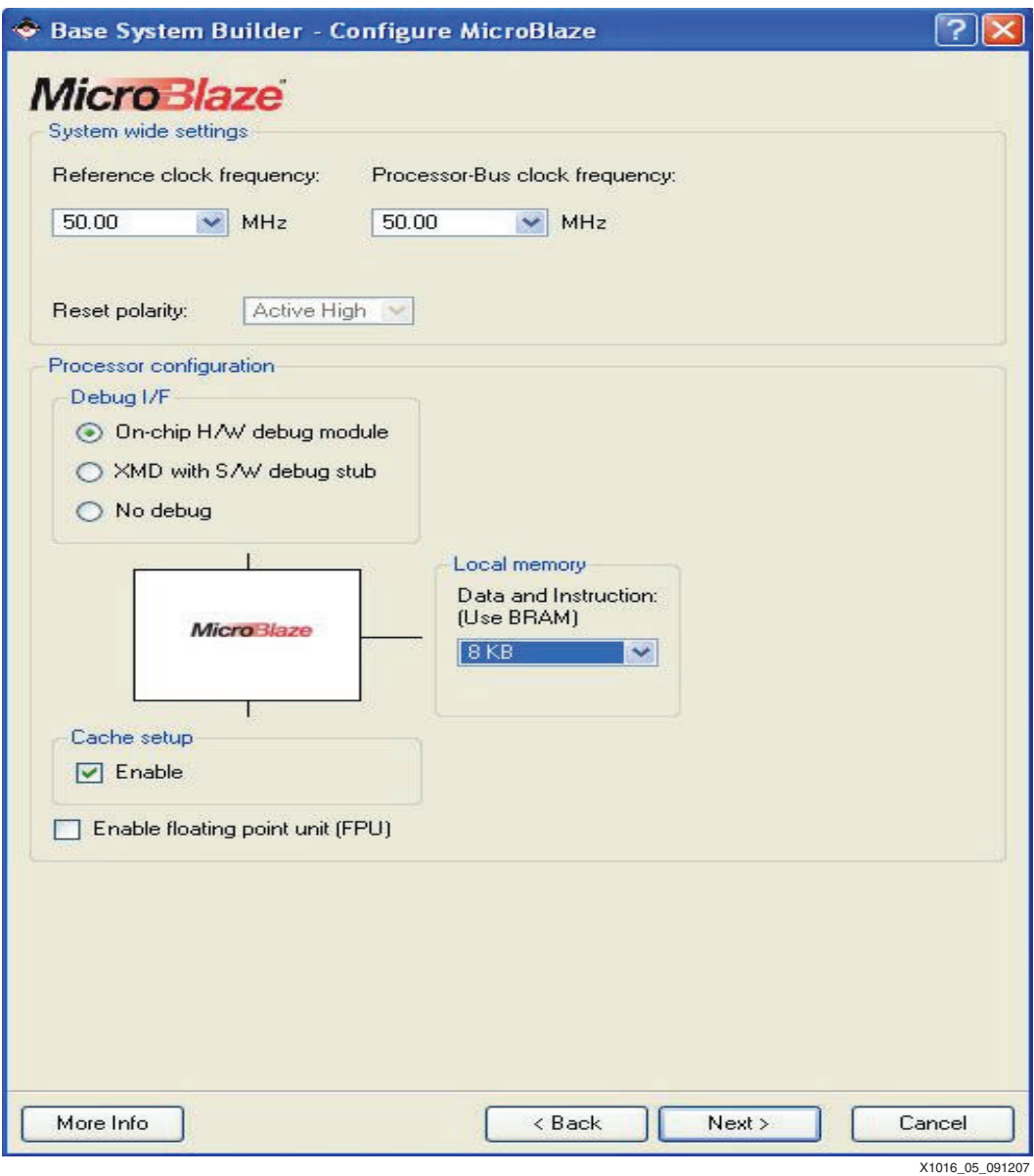

<span id="page-7-0"></span>*Figure 5:* **Setting up the MicroBlaze Soft Processor**

[Figure 6](#page-8-0) shows how to select the OPB UART Lite peripheral and setup its parameters.

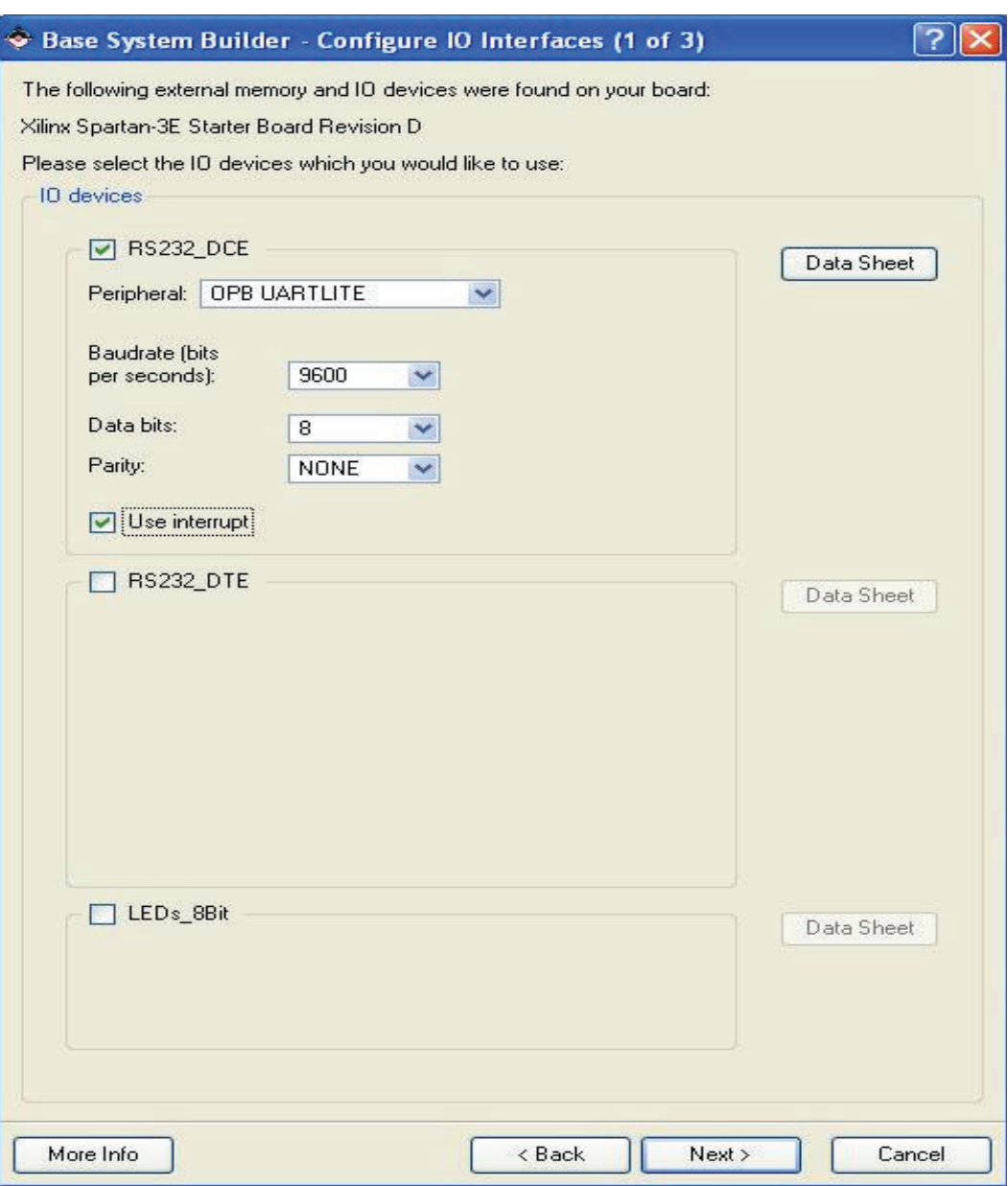

<span id="page-8-0"></span>*Figure 6:* **OPB UART Lite Selection and Setup**

X1016\_06\_091207

[Figure 7](#page-9-0) illustrates how to select the OPB EMC to interface to the flash memory.

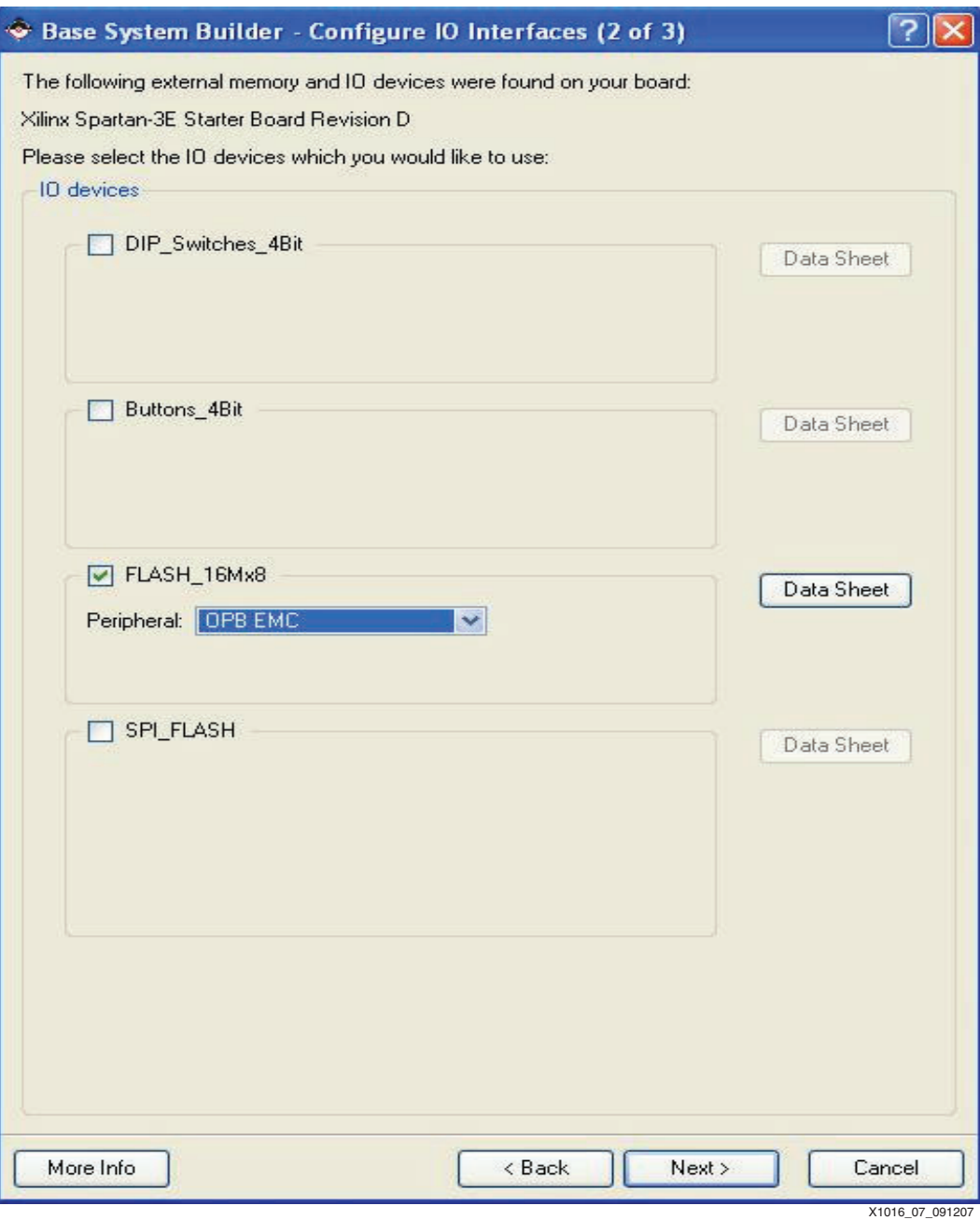

<span id="page-9-0"></span>*Figure 7:* **OPB EMC Selection**

[Figure 8](#page-10-0) shows how to select the MCH OPB DDR peripheral to interface to the DDR SDRAM Memory.

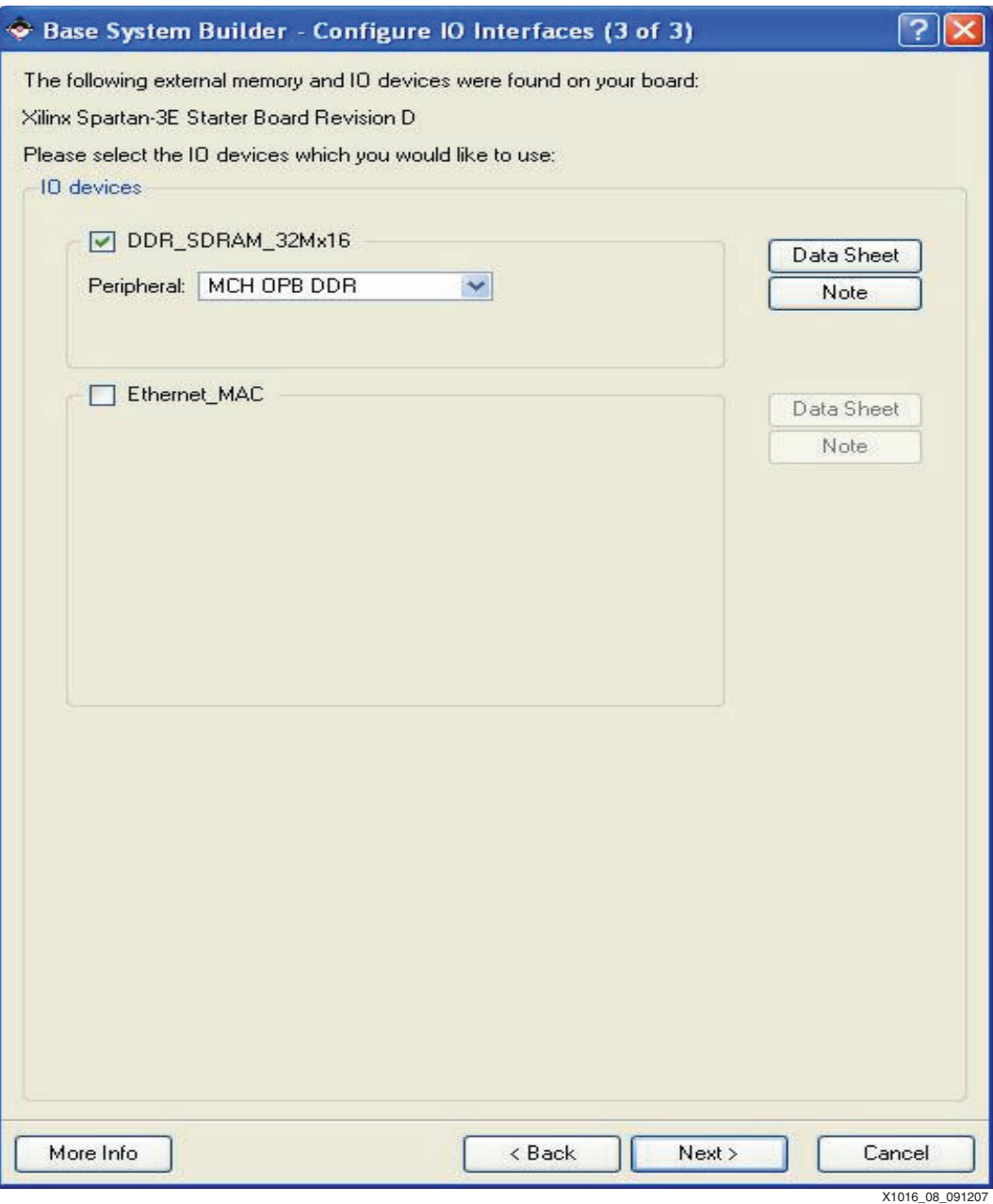

<span id="page-10-0"></span>*Figure 8:* **MCH OPB DDR Controller Selection**

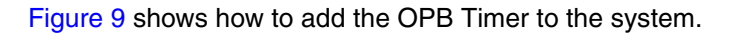

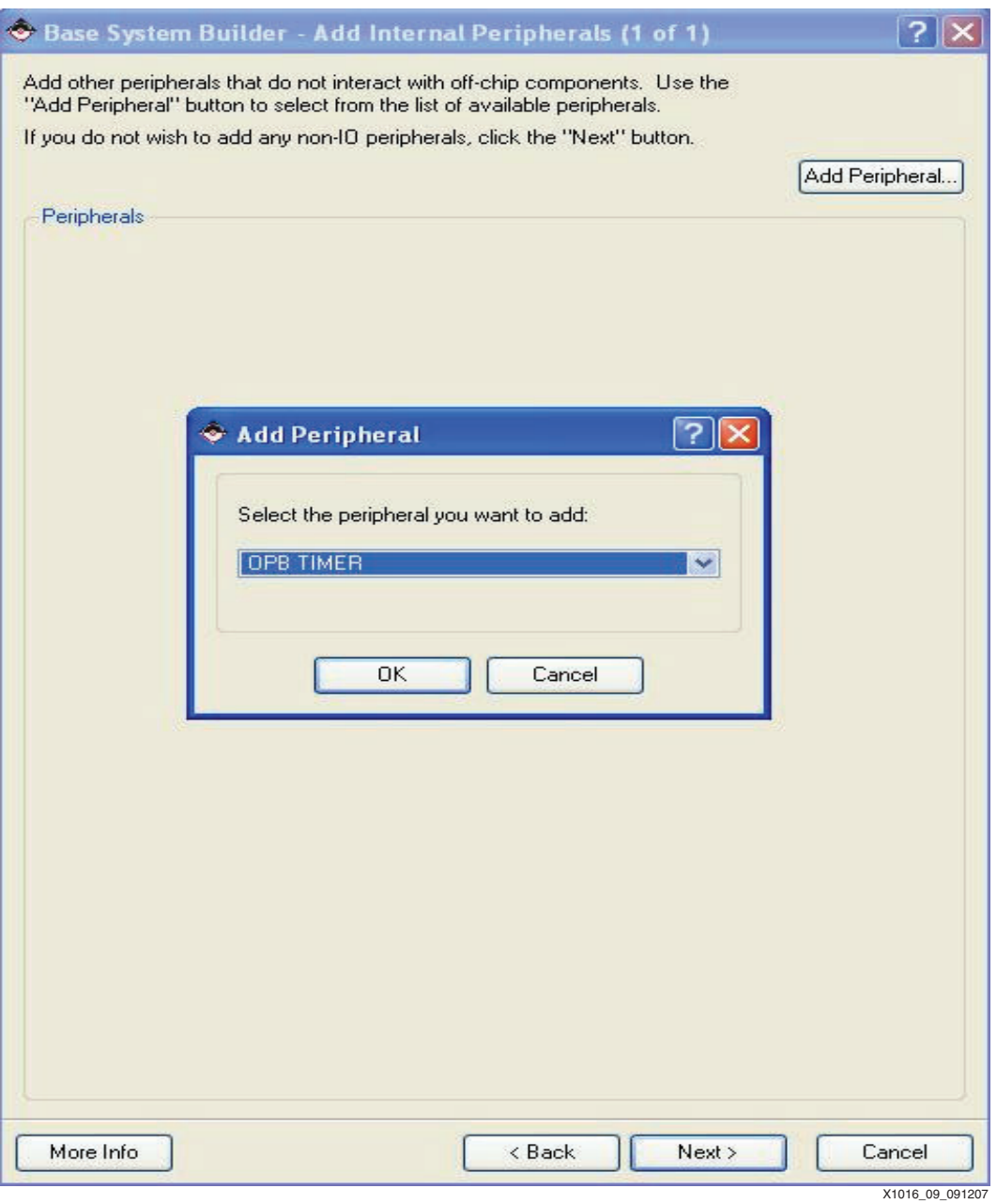

*Figure 9:* **Adding the OPB Timer to the System**

[Figure 10](#page-12-0) shows how to configure the OPB timer.

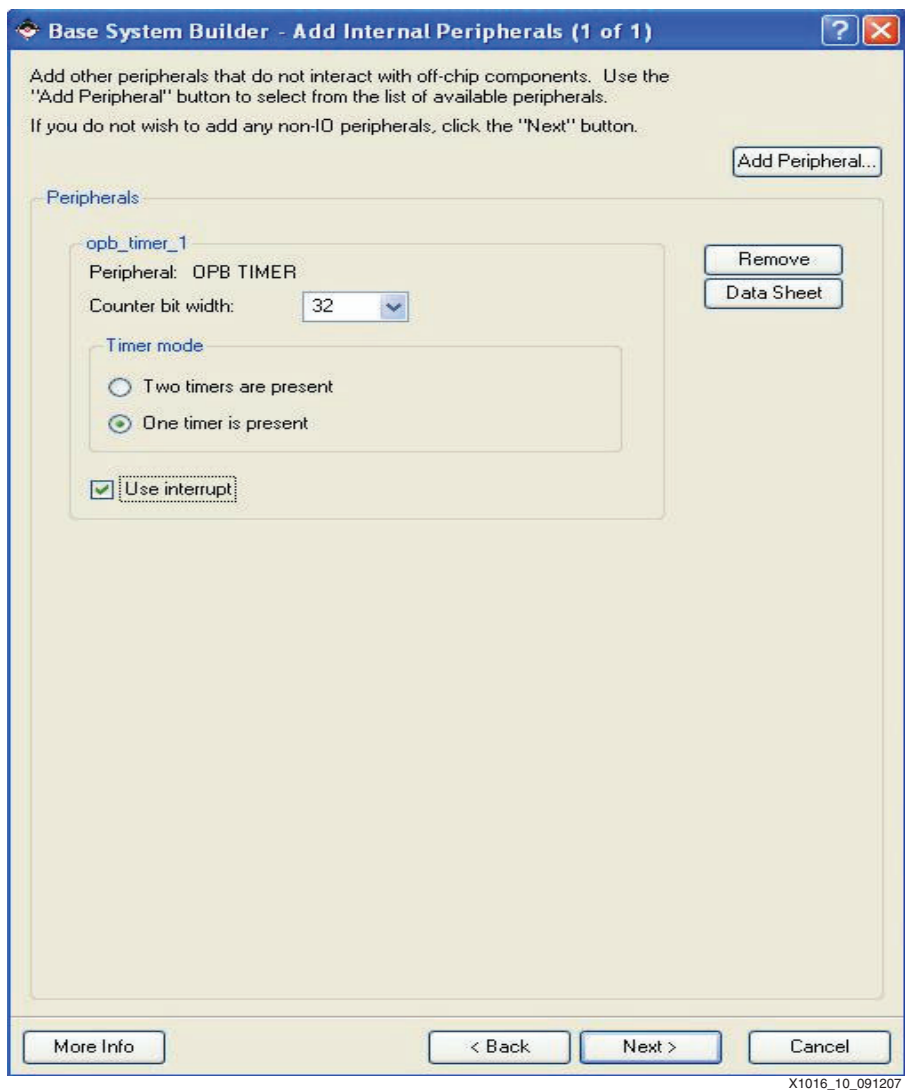

*Figure 10:* **Configuring the OPB Timer**

<span id="page-12-0"></span>[Figure 11](#page-12-1) shows how to setup the MicroBlaze caches.

A Cache Size of any allowed value can be selected depending on the SW Application needs and the available BRAM resources in the target FPGA.

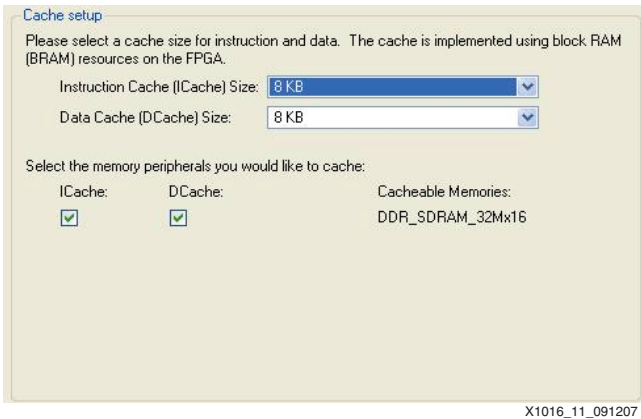

<span id="page-12-1"></span>*Figure 11:* **Configuring the MicroBlaze Caches**

[Figure 12](#page-13-0) shows the BSB generated system.

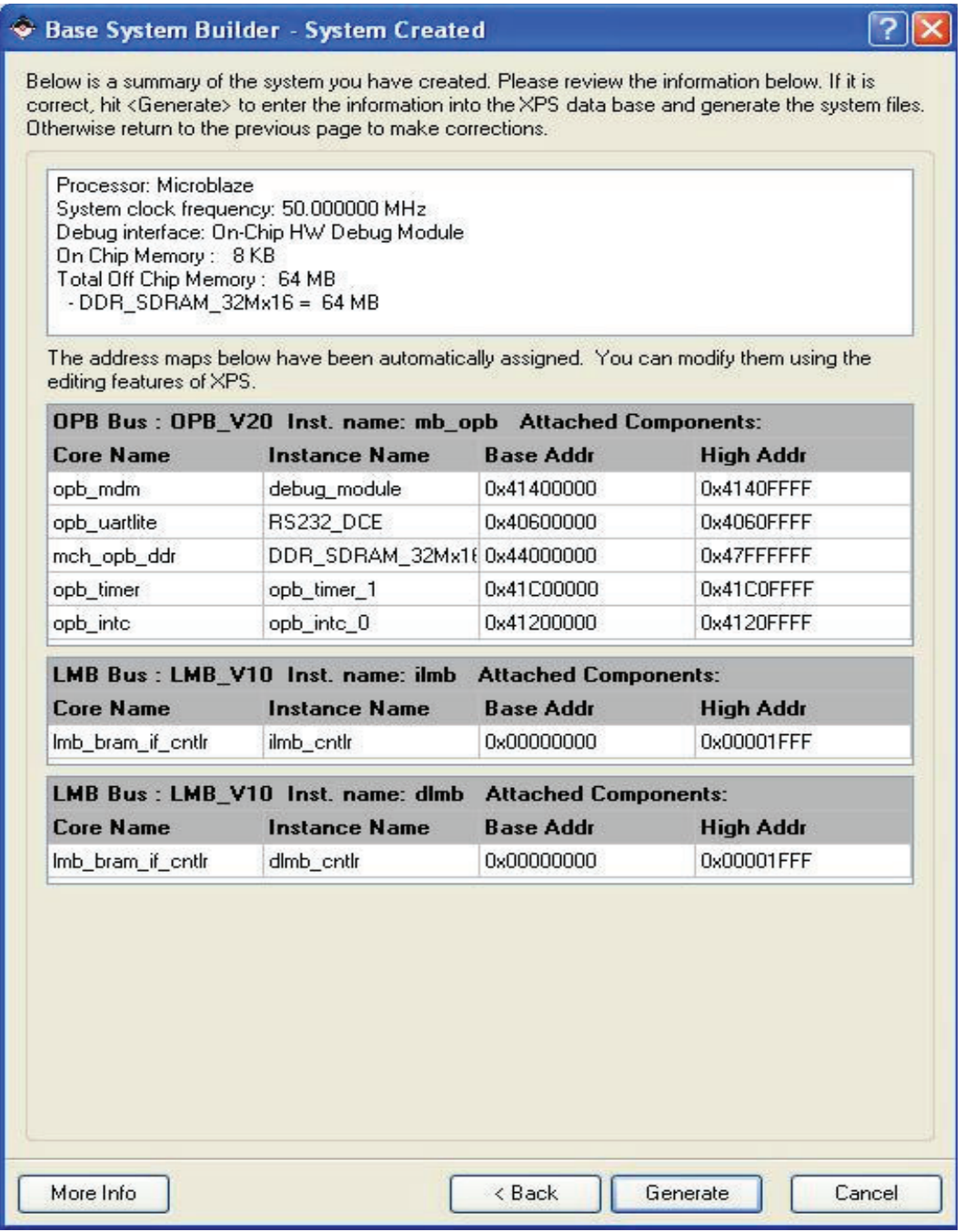

X1016\_12\_091207

*Figure 12:* **BSB Generated System**

#### <span id="page-13-0"></span>**Configuring the generated System in XPS**

At this stage, the required HW design to run the Nucleus PLUS RTOS based applications SW is almost finished. To decrease the download time of the SW application images via the JTAG cable to the system main memory, an optional FSL (Fast Simplex Link) can be added to the system. This FSL Link is a point to point connection between the MicroBlaze soft processor and the OPB MDM peripheral.

XPS is used to add the download FSL Link and to customize some other features of the MicroBlaze soft processor.

This download feature is enabled in the MicroBlaze soft processor by adding a Slave FSL interface to the core as shown by [Figure 14.](#page-15-0)

Figure 13 shows how to customize the MicroBlaze soft core features using XPS.

To access this GUI, in the System Assembly view**,** double-click on the **microblaze\_0** processor instance, then select **Enable Barrel Shifter**.

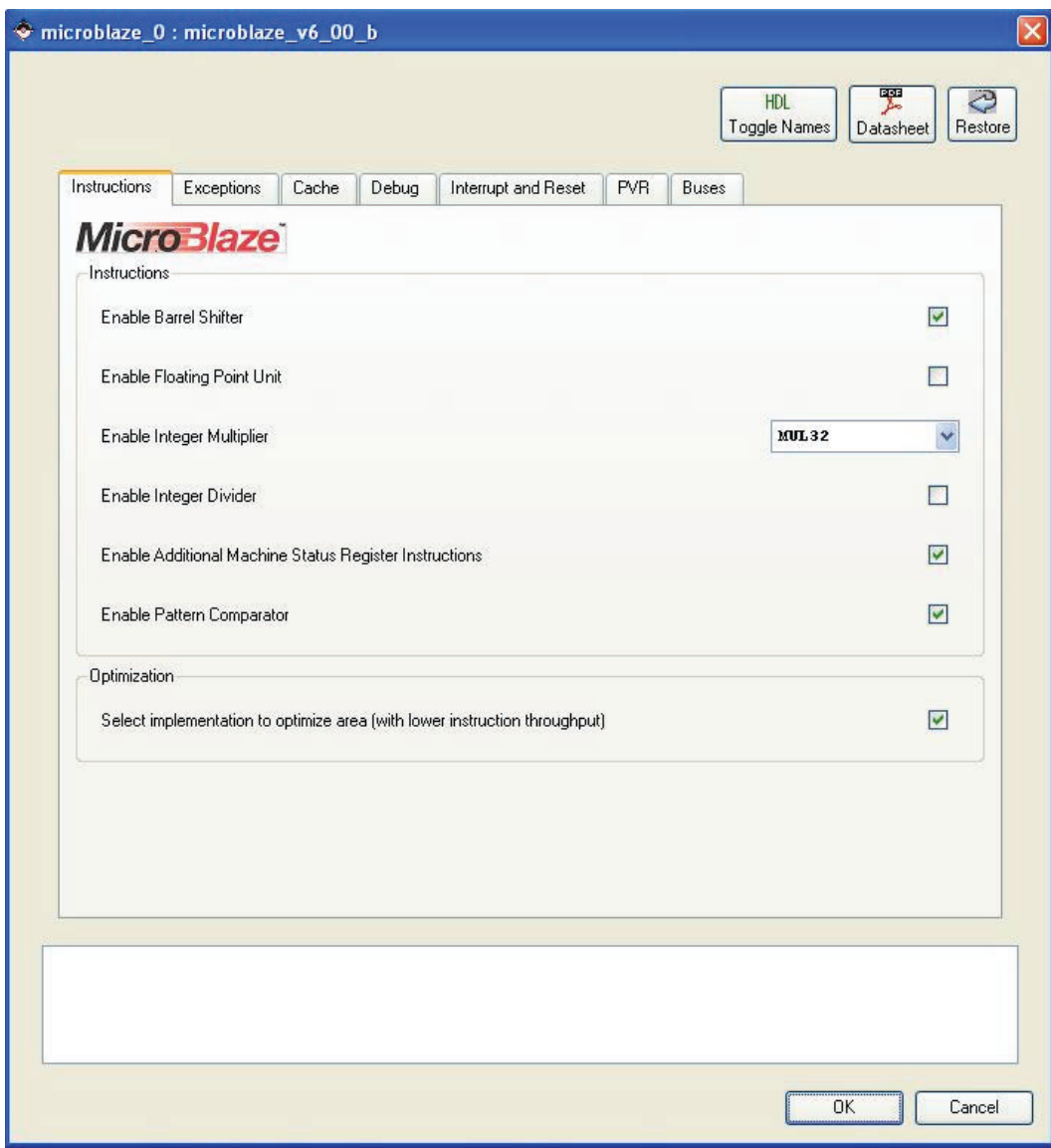

X1016\_13\_091207

*Figure 13:* **Customizing MicroBlaze Core in XPS**

[Figure 14](#page-15-0) shows how to add the Slave FSL interface to the MicroBlaze soft core. In the same GUI shown in Figure 13, select the Buses tab, and select **1** in the Number of FSL Links field.

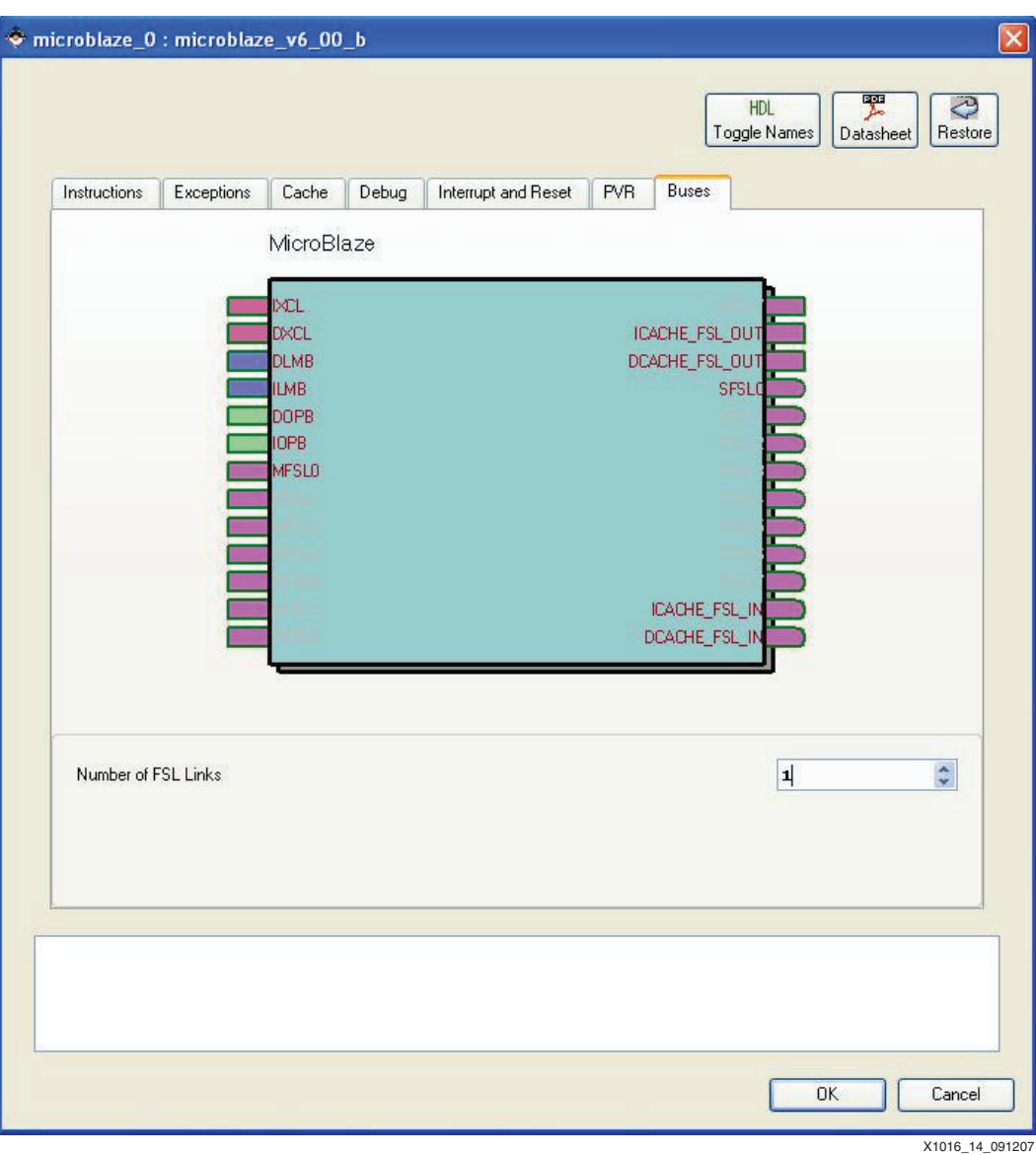

<span id="page-15-0"></span>*Figure 14:* **Adding an FSL Interface to the MicroBlaze Soft Core**

[Figure 15](#page-16-0) shows how to enable the Fast Download Link in the OPB MDM Core. In the System Assembly view, double-click on the **debug\_module** instance. Check the **Enable Fast Download Write Port**.

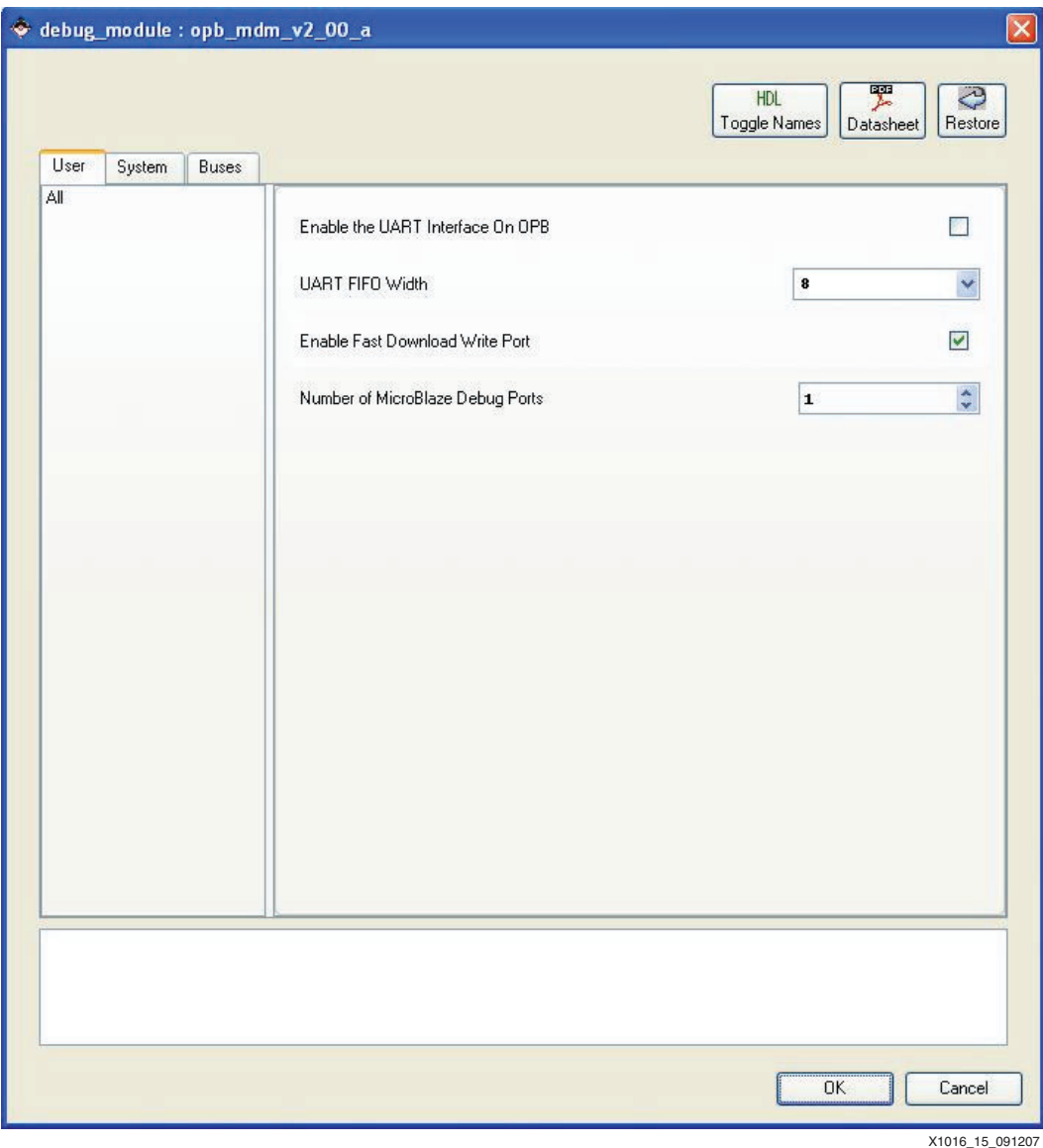

<span id="page-16-0"></span>*Figure 15:* **Enabling the OPB MDM JTAG Fast Download Link**

[Figure 16](#page-17-1) shows how to add the FSL to the System.

In the IP Catalog tab**,** right click on **Fast Simplex Link (FSL) Bus**, then Add IP in the System Assembly view.

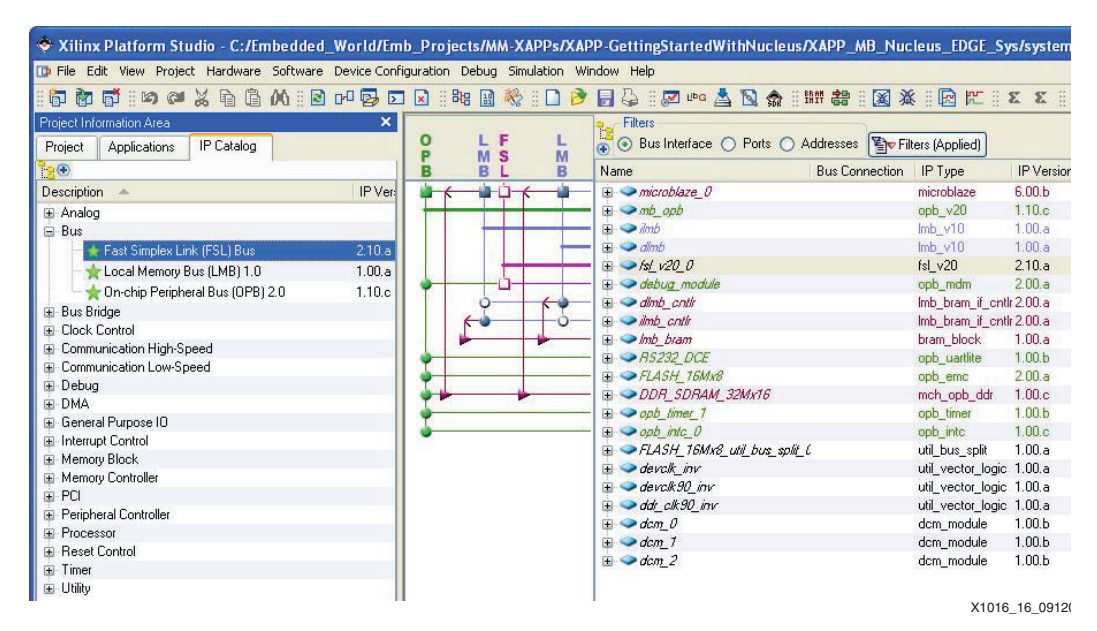

*Figure 16:* **Adding and FSL Link to the System**

<span id="page-17-1"></span>[Figure 17](#page-17-0) shows how to connect the added FSL Link to the MicroBlaze soft core slave FSL interface and to the OPB MDM FSL master interface.

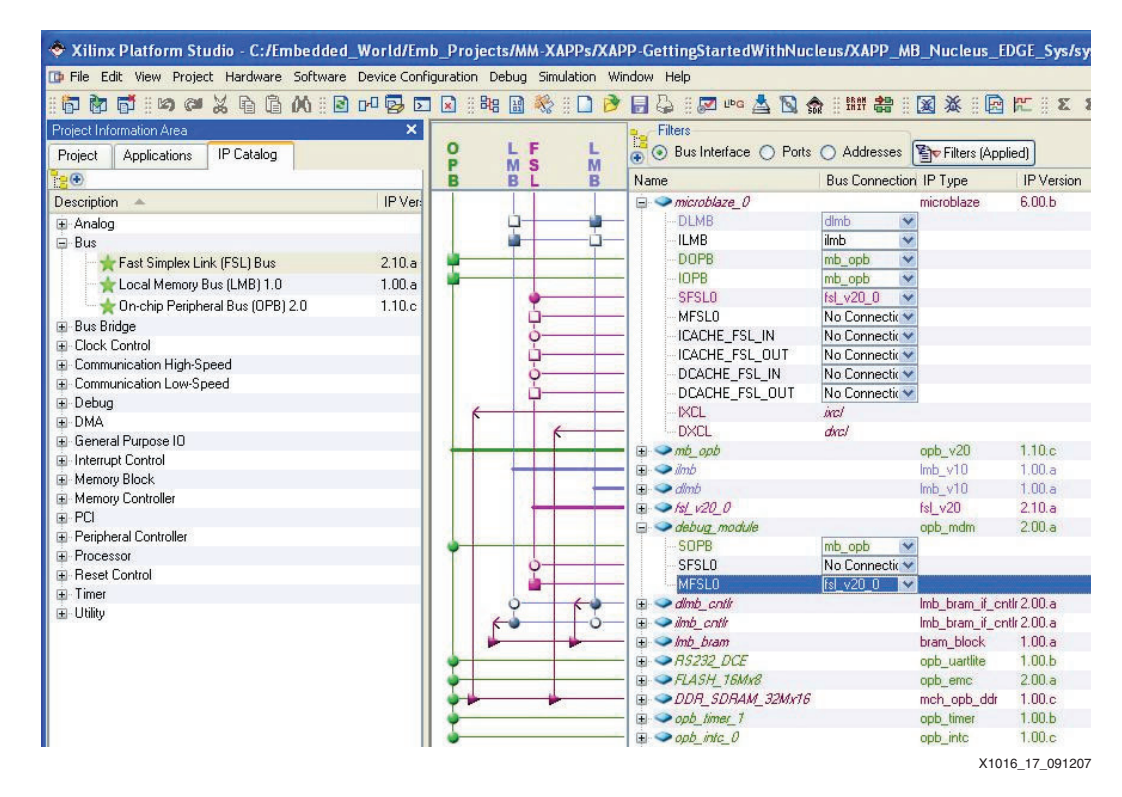

<span id="page-17-0"></span>*Figure 17:* **Making the FSL Connections for JTAG Fast Download**

#### **Implementing the Design in XPS**

In XPS, select **Device Configuration** → **Update Bitstream** to generate the download.bit bitstream.

This FPGA Bitstream version has the auto-generated TestApp\_Memory Standalone SW Application Executable as an initialization file embedded inside the MicroBlaze LMB BRAM memory. Upon FPGA configuration, this SW application is executed by the MicroBlaze processor to test the SDRAM DDR memory on the S3E starter kit.

Start a HyperTerminal session with the following settings.

**com1**

Bits per second: **9600**

Data bits: **8**

Parity: **none**

Stop bits: **1**

Flow control: **none**

Download the bitstream Device Configuration Download Bitstream.

The memory test output appears on the HyperTerminal as shown by [Figure 18.](#page-18-0)

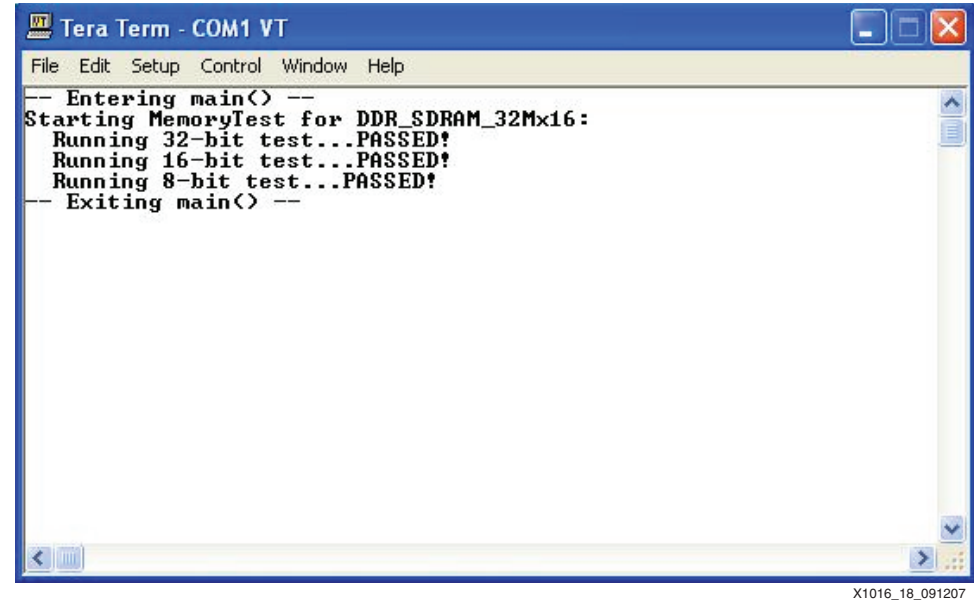

*Figure 18:* **Running the TestApp\_Memory on the S3E Starter Kit**

<span id="page-18-0"></span>Another bitstream version is generated. This version will include a simple BootLoop only as an initialization file in the MicroBlaze LMB BRAM Memory.

Select the **microblaze\_0\_bootloop** application for block RAM initialization, and deselect the **TestApp Memory** application from the block RAM initialization.

#### Select **Device Configuration** → **Update Bitstream** to generate the **download.bit**.

Download the bitstream Device Configuration Download Bitstream.

# **Configuring the BSP in XPS**

At this stage the HW Platform has been built and the BSP may be generated automatically using the XPS Libgen and Mentor Graphics MLD based BSP builder previously installed into the /edk user repository/.

## **Setting up the MSS File**

The first step in BSP generation process is to configure the BSP in the Microprocessor Software Specification (MSS) file.

The XPS Software Platform Setting is the GUI used for configuring the Nucleus PLUS BSP for the system.

To launch the Software Platform Setting, in XPS select **Software** → **Software Platform Setting**.

[Figure 19](#page-19-0) shows the Software Platform Settings window. In the Processor Parameters subwindow, set the MicroBlaze core clock frequency value to 50 MHz and select Nucleus PLUS as the OS in the OS & Library Settings sub-window.

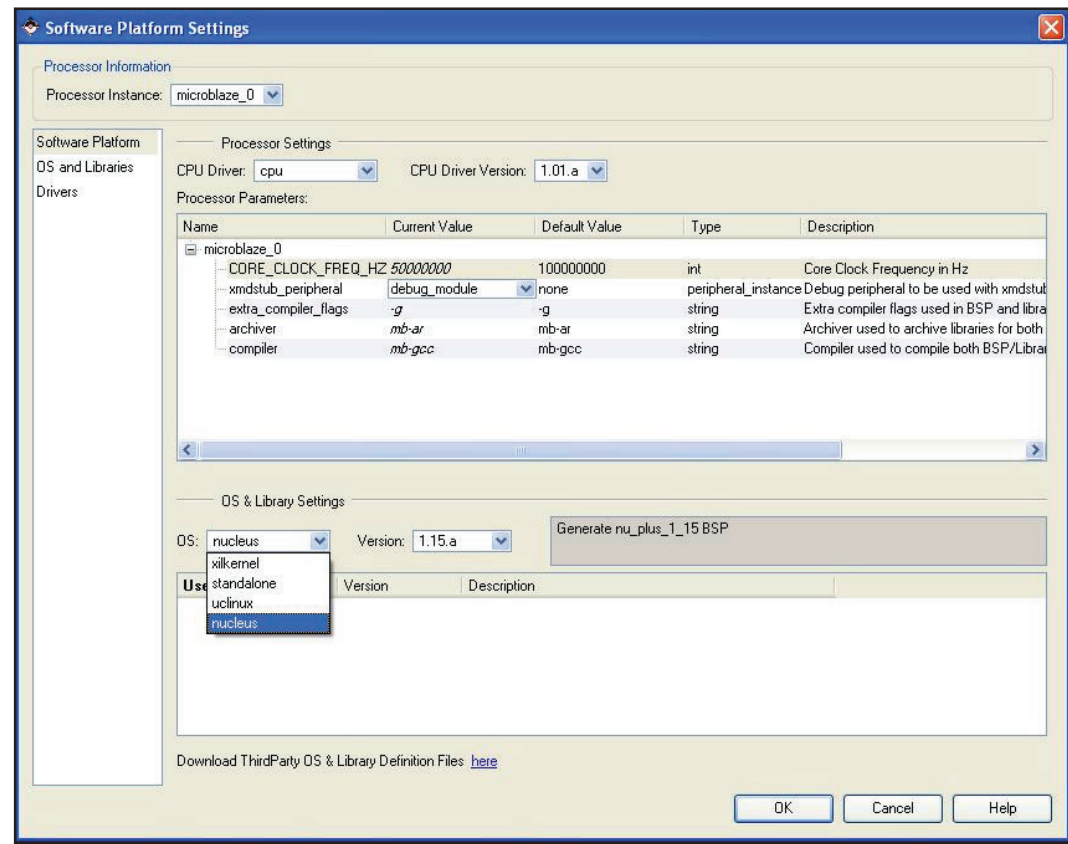

X1016\_19\_091207

<span id="page-19-0"></span>*Figure 19:* **Core Clock Frequency Setup & RTOS Selection**

Select the OS and Libraries Tab, then configure the Nucleus BSP as shown in [Figure 20](#page-20-0).

In this window, Nucleus Library Services can be included or excluded according to the Application needs. Template Projects and services Demos could also be requested at this stage. By default, every Nucleus Library Service Demo Project is selected.

| Software Platform       |                                                  |               |               |      |                                                |
|-------------------------|--------------------------------------------------|---------------|---------------|------|------------------------------------------------|
| <b>OS</b> and Libraries | Configuration for OS: nucleus v1.15.a            |               |               |      |                                                |
| Drivers                 | Name                                             | Current Value | Default Value | Type | Description                                    |
|                         | + Nucleus NET                                    | true          | $\times$ true | bool | Nucleus NET Conhquration Uptions               |
|                         | E-Nucleus FILE                                   | true          | $\vee$ true   | bool | Nucleus File Configuration Options             |
|                         | F-Nucleus SHELL                                  | true          | $\times$ true | bool | Nucleus Shell Configuration Options            |
|                         | E-Serial Driver                                  | true          | $\times$ true | bool | Serial Driver Configuration Options            |
|                         | □ Nucleus PLUS                                   | true.         | $\times$ true | bool | Nucleus PLUS Configuration Options             |
|                         | Interrupt Latency Test                           | false         | $\vee$ false  | bool | Nucleus PLUS Interrupt latency timing support. |
|                         | API Timing Test                                  | false         | $\vee$ false  | bool | Nucleus PLUS APIBs Timing support.             |
|                         | Enable D Cache                                   | true          | $\times$ true | bool | Enable Data Cache.                             |
|                         | Enable   Cache                                   | true          | $\vee$ true   | bool | Enable Instruction Cache.                      |
|                         | POSIX Support                                    | false         | $\vee$ false  | bool | Enable Nucleus POSIX support.                  |
|                         | Profiler Support                                 | false         | $\vee$ false  | bool | Enable Nucleus Profiler support.               |
|                         | FPU Support                                      | false         | $\vee$ false  | bool | Enable Floating Point Unit support.            |
|                         |                                                  |               |               |      | $\rightarrow$                                  |
|                         | $\vert$ < $\vert$<br>Configuration for Libraries |               |               |      |                                                |
|                         |                                                  |               |               |      |                                                |

<span id="page-20-0"></span>*Figure 20:* **Nucleus PLUS BSP Configuration**

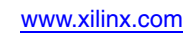

[Figure 21](#page-21-0) shows how to set up the Serial Driver.

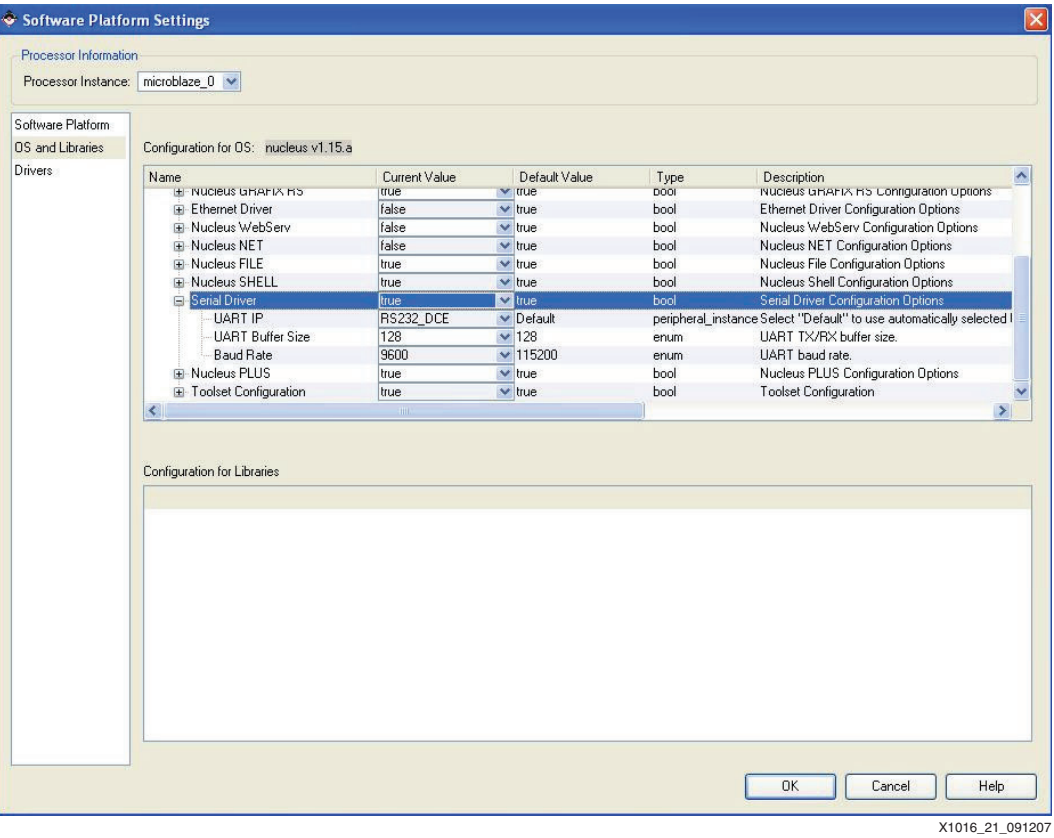

<span id="page-21-0"></span>*Figure 21:* **Nucleus PLUS Serial Drivers Configuration**

[Figure 22](#page-22-0) shows some of the Nucleus PLUS LV Library setup and features.

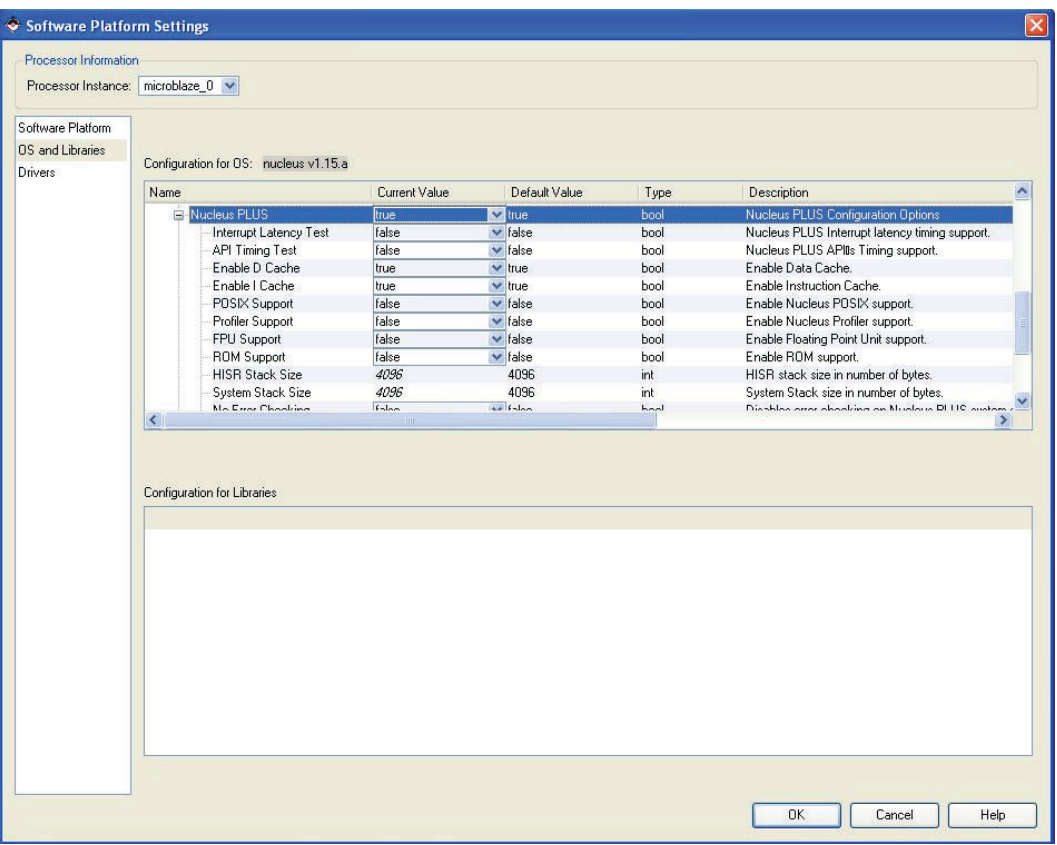

X1016\_22\_091207

*Figure 22:* **Nucleus PLUS Library Setup**

<span id="page-22-0"></span>Click **OK** to save the configuration of the Nucleus PLUS LV BSP settings in the MSS file.

#### **Generating the Nucleus PLUS LV Libraries and BSP**

At this stage the Nucleus PLUS LV Libraries and BSP can be generated by running Libgen in XPS from **Software** → **Generate Libraries and BSPs**.

Once LibGen is run, a Nucleus Source Code Configuration Wizard is launched automatically as shown in [Figure 23](#page-23-0). Other Nucleus Services can be configured if they were selected during the setup process.

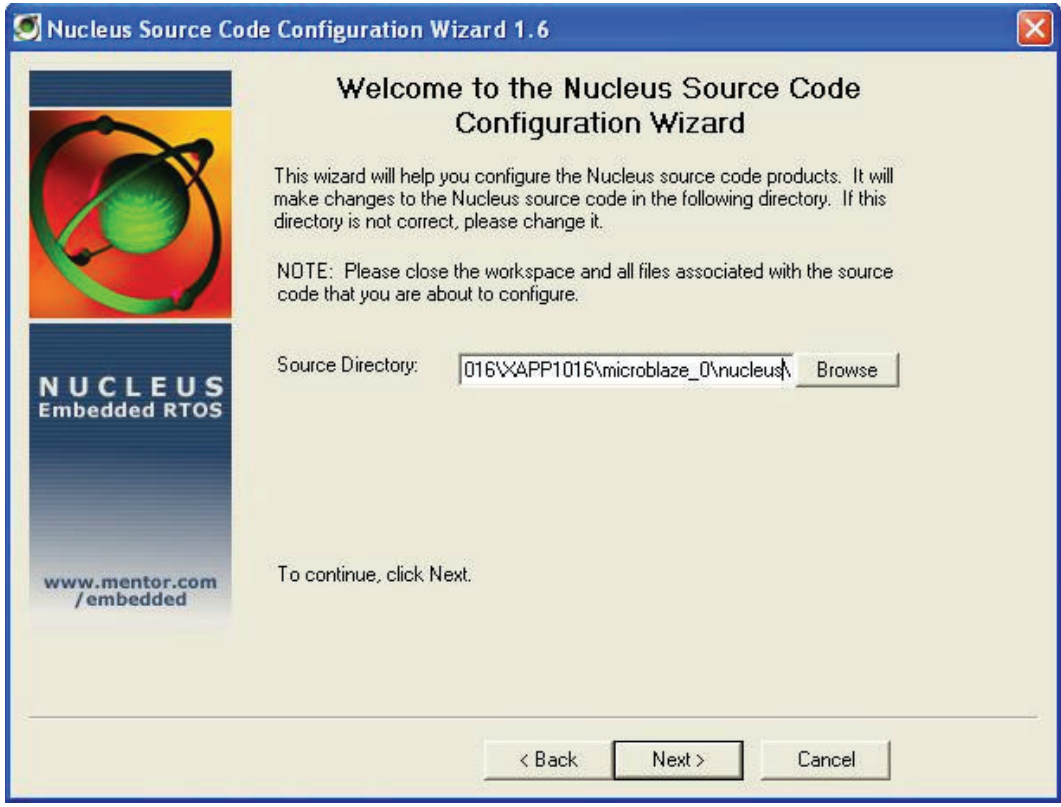

X1016\_23\_091207

*Figure 23:* **Nucleus Source Code Configuration Wizard**

<span id="page-23-0"></span>Click **Next** to reach the last screen of the BSP generation Wizard.

## **Creating a Nucleus Project in EDGE**

Once the Generate Libraries and BSPs step is completed in XPS, a nucleus folder is created under the Processor Instance Name (microblaze\_0) folder within the XPS Project directory.

[Figure 24](#page-24-0) shows the hierarchy of the created folder.

Under the plus folder, an EDGE Template Project tailored to the associated XPS Project is created. This Template Project can be used as a starting point for the SW Application development process.

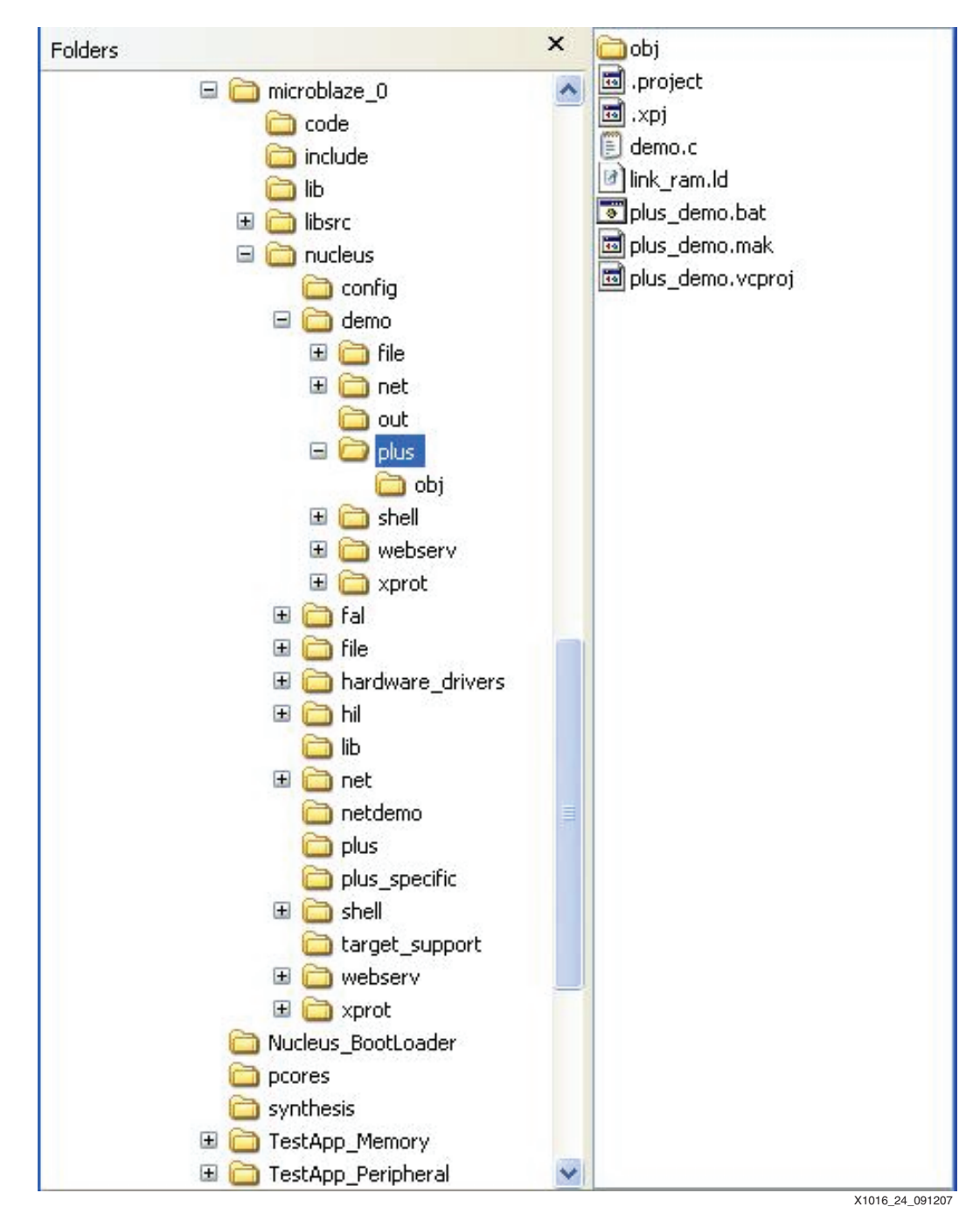

<span id="page-24-0"></span>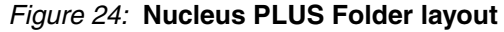

**SY XILINX<sup>®</sup>** 

## **Building the SW Application in EDGE**

The plus\_demo EDGE project is used.

Launch the EDGE software, then select a Workspace for EDGE, if necessary, as shown in Figure 25.

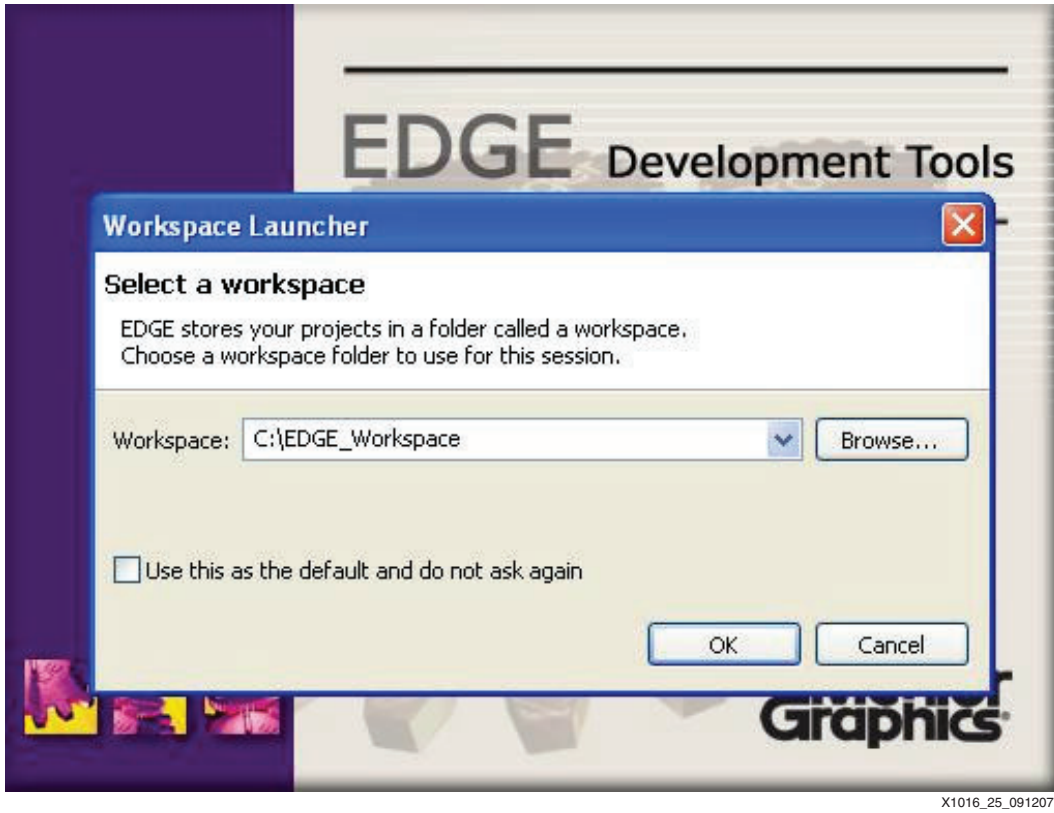

*Figure 25:* **Launching EDGE and Specifying its Workspace**

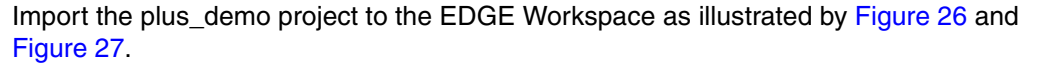

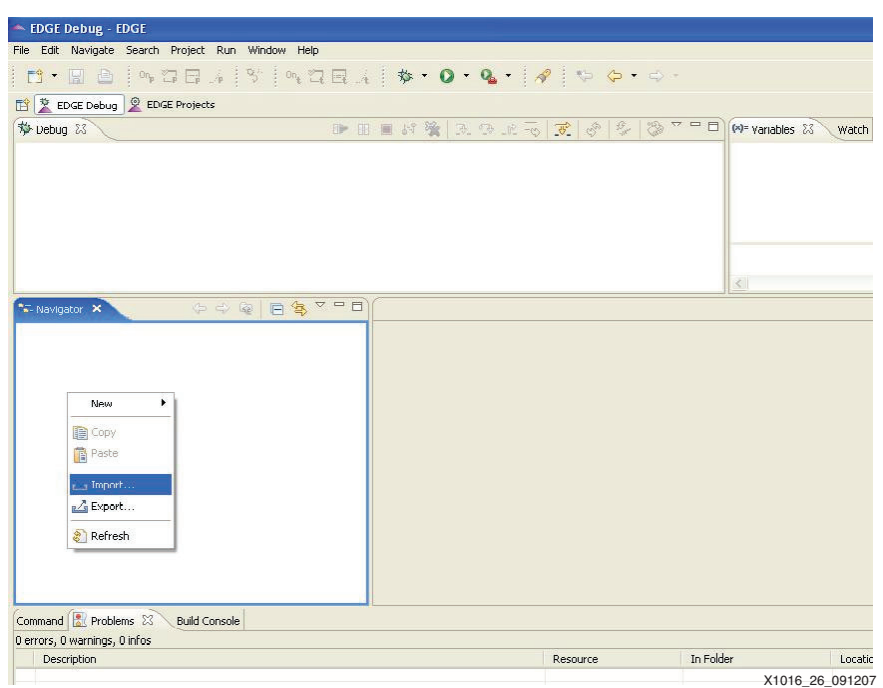

<span id="page-26-0"></span>*Figure 26:* **Importing an existing EDGE Project into the Workspace – Step-1**

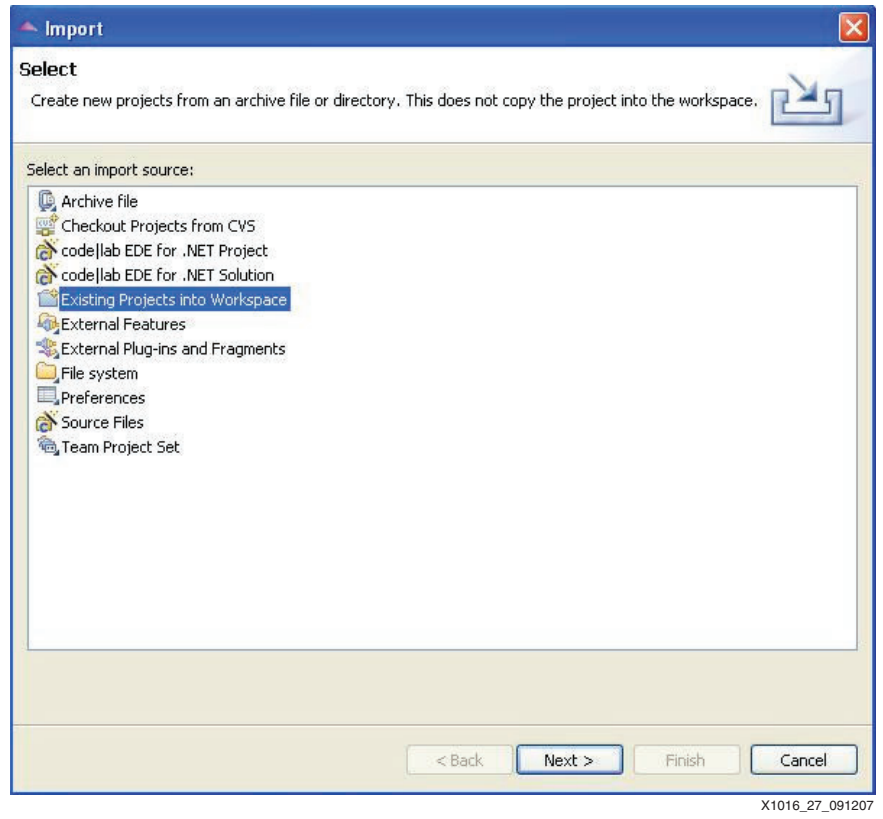

<span id="page-26-1"></span>*Figure 27:* **Importing an Existing EDGE Project into the Workspace – Step-2**

Specify the plus\_demo project directory to import into the Workspace as shown in [Figure 28](#page-27-0) and [Figure 29.](#page-27-1)

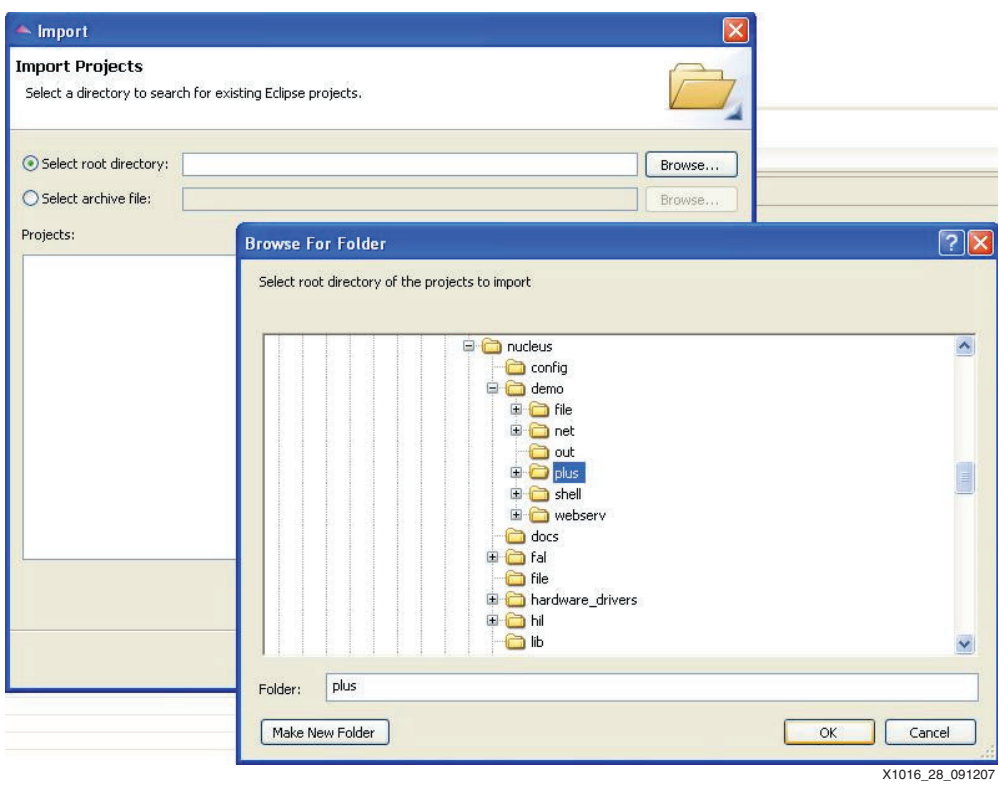

<span id="page-27-0"></span>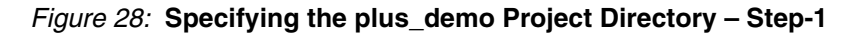

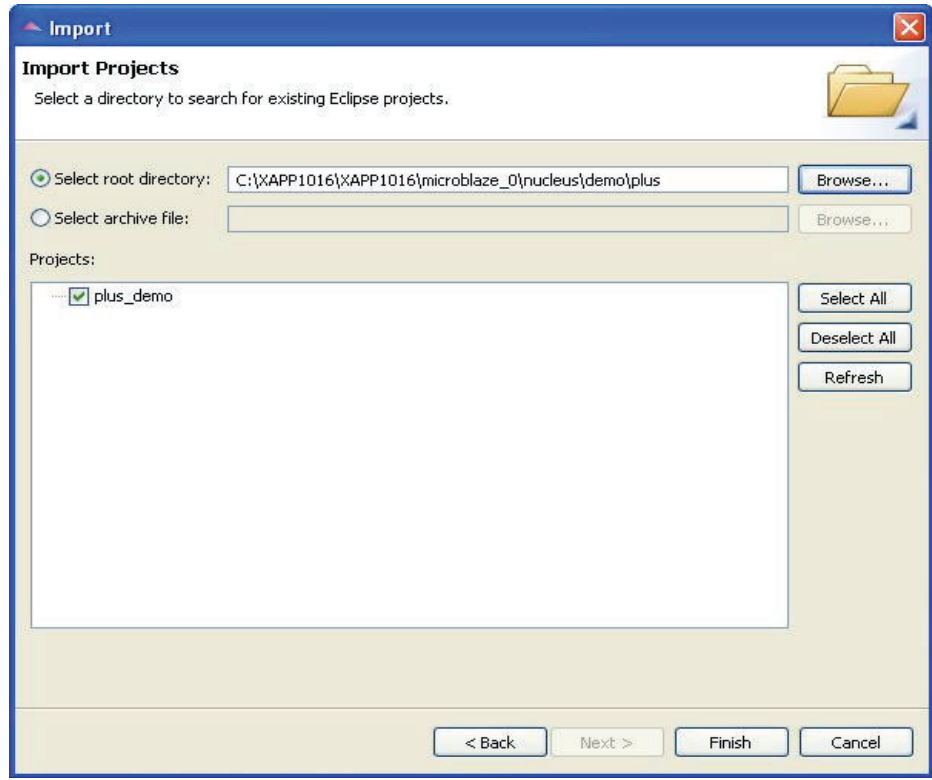

X1016\_29\_091207

<span id="page-27-1"></span>*Figure 29:* **Specifying the plus\_demo Project Directory – Step-2**

#### Click **Finish**.

At this stage the Project can be built in EDGE as shown by [Figure 30.](#page-28-0)

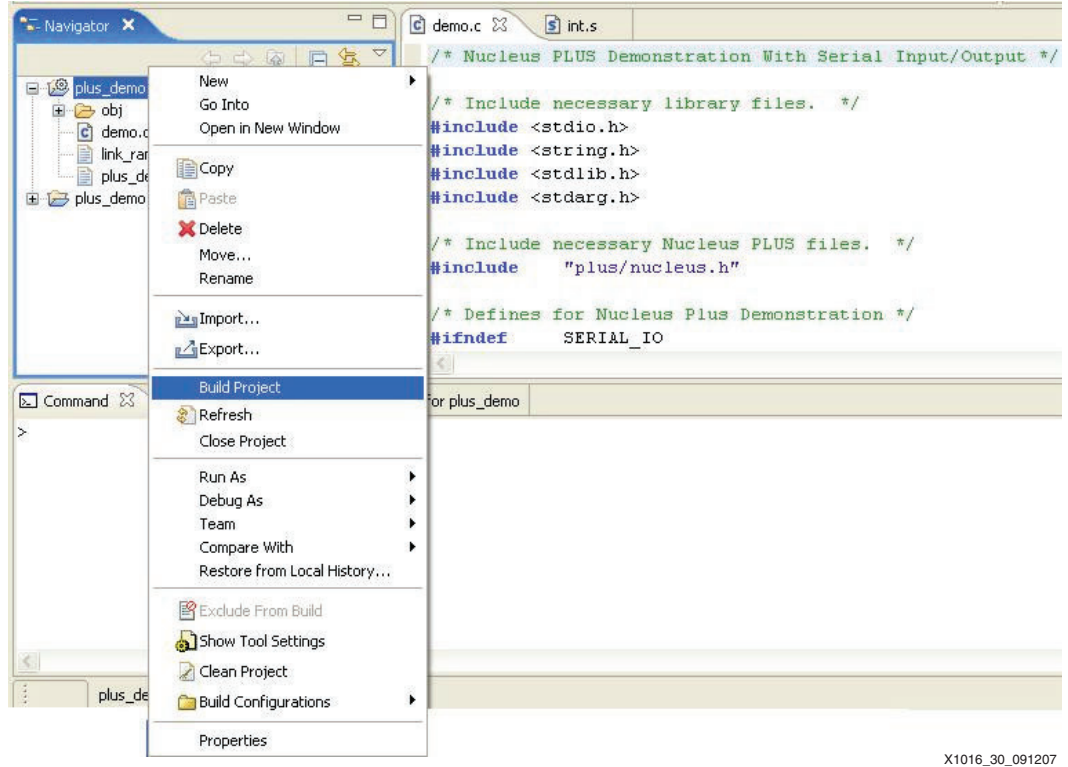

*Figure 30:* **Building the plus\_demo Project in EDGE**

#### <span id="page-28-0"></span>**Downloading Nucleus PLUS Applications to the HW target using XMD**

At this stage the Nucleus PLUS SW image can be downloaded to the HW target to test the system functionality.

XMD (Xilinx Microprocessor Debugger) can be used to download the SW image to the SDRAM DDR memory on the Spartan-3E Starter Kit.

XMD is a tool that facilitates program debugging and system verification using the PowerPC™ 405GP (Virtex-II Pro & Virtex-4) or MicroBlaze microprocessors. Use XMD to debug programs running on a hardware board, Cycle-Accurate Instruction Set Simulator (ISS), or on a MicroBlaze Cycle-Accurate Virtual Platform (VP) system.

XMD provides a Tool Command Language (Tcl) interface which can be used for command line control and debugging of the target, as well as for running complex verification test scripts to directly test a complete system.

XMD supports GNU Debugger (GDB) Remote TCP protocol to control debugging of a target.

Some graphical debuggers use this interface for debugging, including PowerPC and MicroBlaze GDB (powerpc-eabi-gdb and mb-gdb), the Platform Studio Software Development Kit (SDK), and EDK Eclipse-based Software IDE.

Mentor Graphics EDGE Debugger also uses this protocol.

In either case, the debugger connects to XMD running on the same computer or on a remote computer on the network.

The FPGA has been previously configured with the Embedded System designed earlier in XPS.

To connect to the HW Target, the XMD Debug Options must be set up first.

From XPS menu, click **Debug** → **XMD Debug Options**. This will open up the XDM Debug Options setup Window.

Select **Hardware** as the Connector Type as shown by [Figure 31](#page-29-0), then click **OK**.

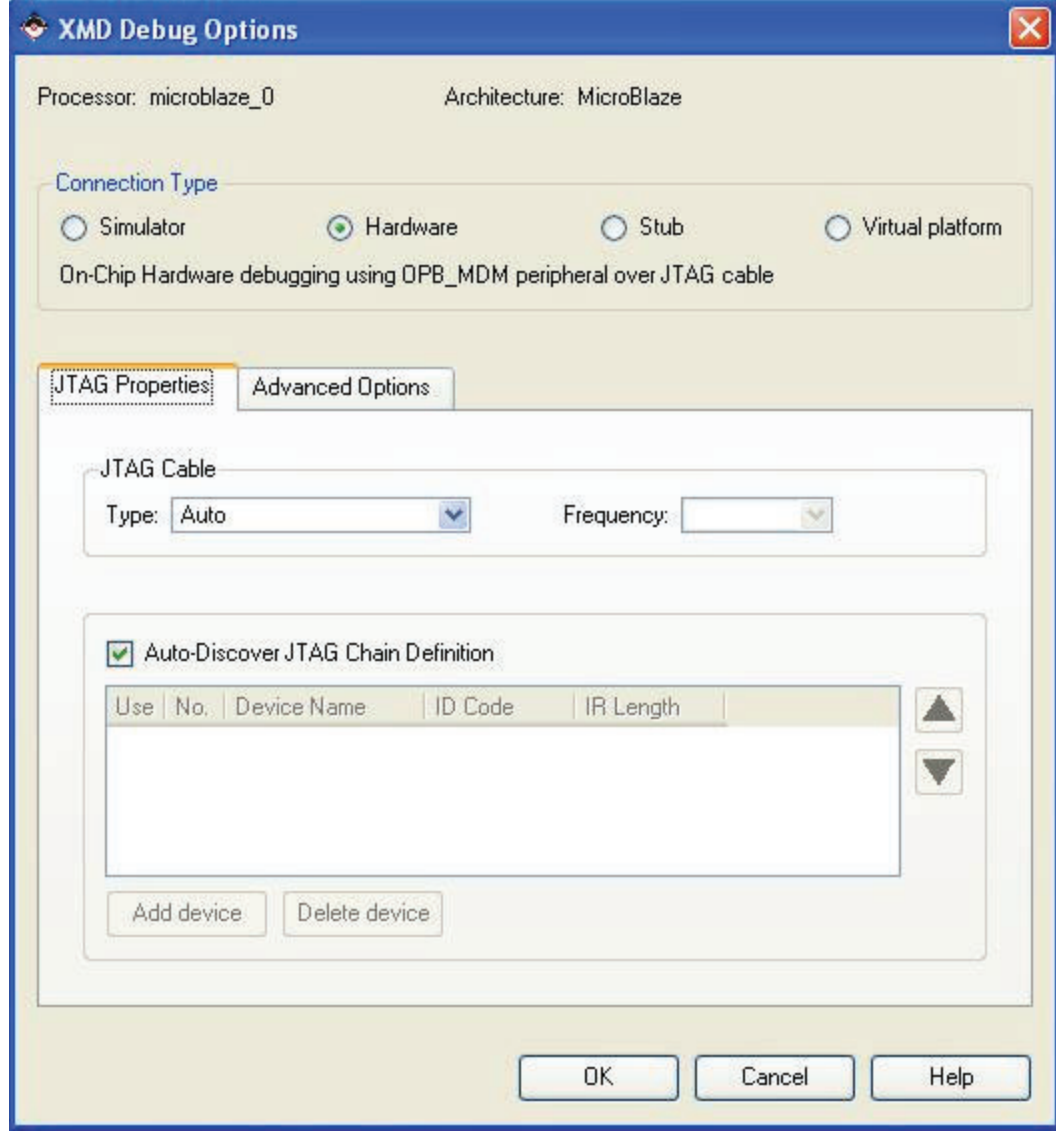

X1016\_31\_091207

<span id="page-29-0"></span>*Figure 31:* **Selecting the Hardware as an XMD connection Target**

Launch XMD from XPS to connect to the MicroBlaze processor over the OPB MDM JTAG interface as shown by [Figure 32](#page-30-0).

| <b>EXC: \EDK\bin\nt\xmd.exe</b>                                                                                                    |  |
|----------------------------------------------------------------------------------------------------|--|
| MicroBlaze Processor Configuration :                                                                                                    |  |
| Uersion6.00.b<br>No of PC Breakpoints4<br>No of Read Addr/Data Watchpoints2<br>No of Write Addr/Data Watchpoints2<br>Instruction Cache Supporton<br>Instruction Cache Base AddressDx44000000<br>Instruction Cache High Address0x47ffffff<br>Data Cache Supporton<br>Data Cache Base Address0x44000000<br>Data Cache High Address0x47ffffff<br>Exceptions Supportoff<br>FPU Supportoff<br>Hard Divider Supportoff<br>Hard Multiplier Supporton - (Mul32)<br>Barrel Shifter Supporton<br>MSR clr/set Instruction Supporton<br>Compare Instruction Supporton<br>Number of FSL ports1 |  |
| Connected to "mb" target. id = 0<br>Starting GDB server for "mb" target (id = 0) at TCP port no 1234<br><b>XMDz</b>                                                                                                    |  |

X1016\_32\_091207

*Figure 32:* **XMD connection to the Hardware Board**

<span id="page-30-0"></span>Use the XMD dow command to download the plus demo.out executable file to the Target. Use command dow microblaze  $0\nu\demol{out\plus\ldots\demol{on:out.$ 

Start executing the SW on the target from XMD by using the con XMD command.

At this stage, the outputs on the Terminal Window which had been opened previously, appear as shown in [Figure 33](#page-30-1)**.**

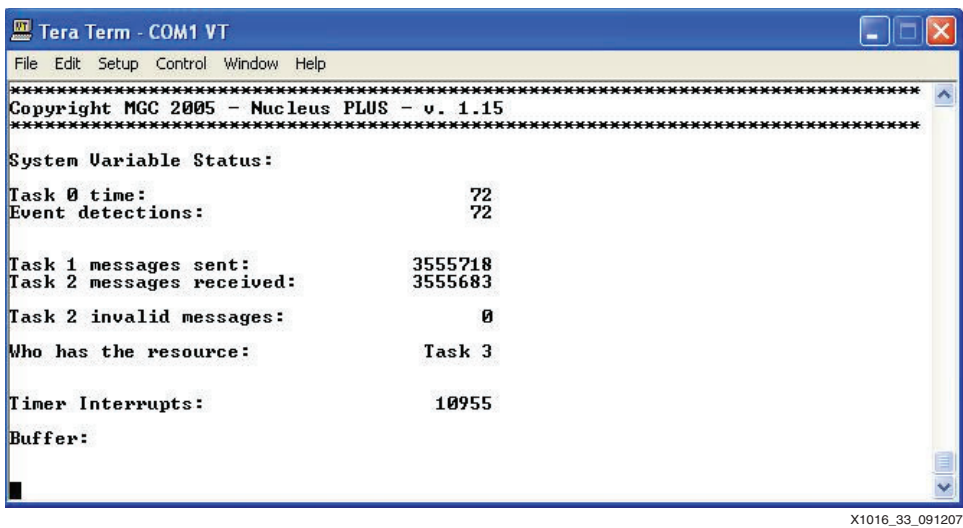

#### *Figure 33:* **Output of plus\_demo to the UART Console**

<span id="page-30-1"></span>Stop executing the SW on the target from XMD by using the **stop** XMD command. Exit XMD by using the **exit** command.

## **Debugging Nucleus PLUS Applications using EDGE**

#### **Connecting to the HW Board**

To debug the Application using EDGE Debugger, launch XMD to connect to the hardware board from XPS menu, Click on **Debug Launch XMD** as detailed above.

**Note:** The provided TCP Port 1234 by XMD must be used within EDGE Debugger Settings to connect to XMD.

#### **Connecting EDGE Debugger to the target**

In EDGE menu, click on **Run Run** to open up the MicroBlaze Target Settings.

Select the Connection Tab. Comfirm that Ethernet Value is set to 1234, the TCP Port number returned by XMD at the Board connection stage. [Figure 34](#page-31-0) illustrates this step.

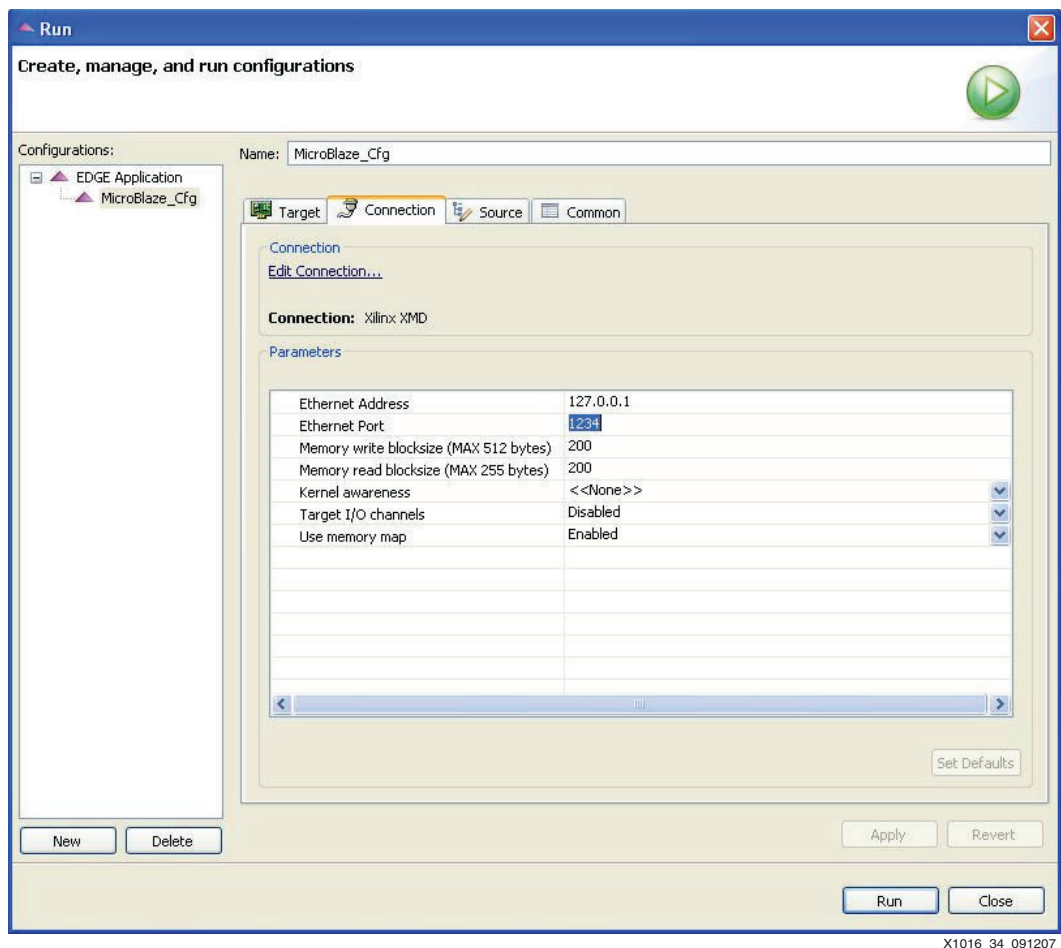

*Figure 34:* **Launching EDGE Debugger**

<span id="page-31-0"></span>At this stage the SW application can be debugged in EDGE debugger.

**Adding a Bootloader from Flash memory to DDR memory to the XPS Design**

## **Generating a bootloadable image of the Nucleus PLUS SW application in XPS**

XPS can be used to generate a bootable S-Records Image of the Nucleus PLUS SW application using the XPS Flash Writer utility.

Before starting this step, the Board should be configured and XMD not connected to the target.

- 1. From XPS menu, select **Device Configuration** → **Program Flash Memory**
- 2. From the Program Flash Memory wizard, browse to the location of the Nucleus PLUS SW Image previously built by EDGE Tools as shown by [Figure 35](#page-32-0).

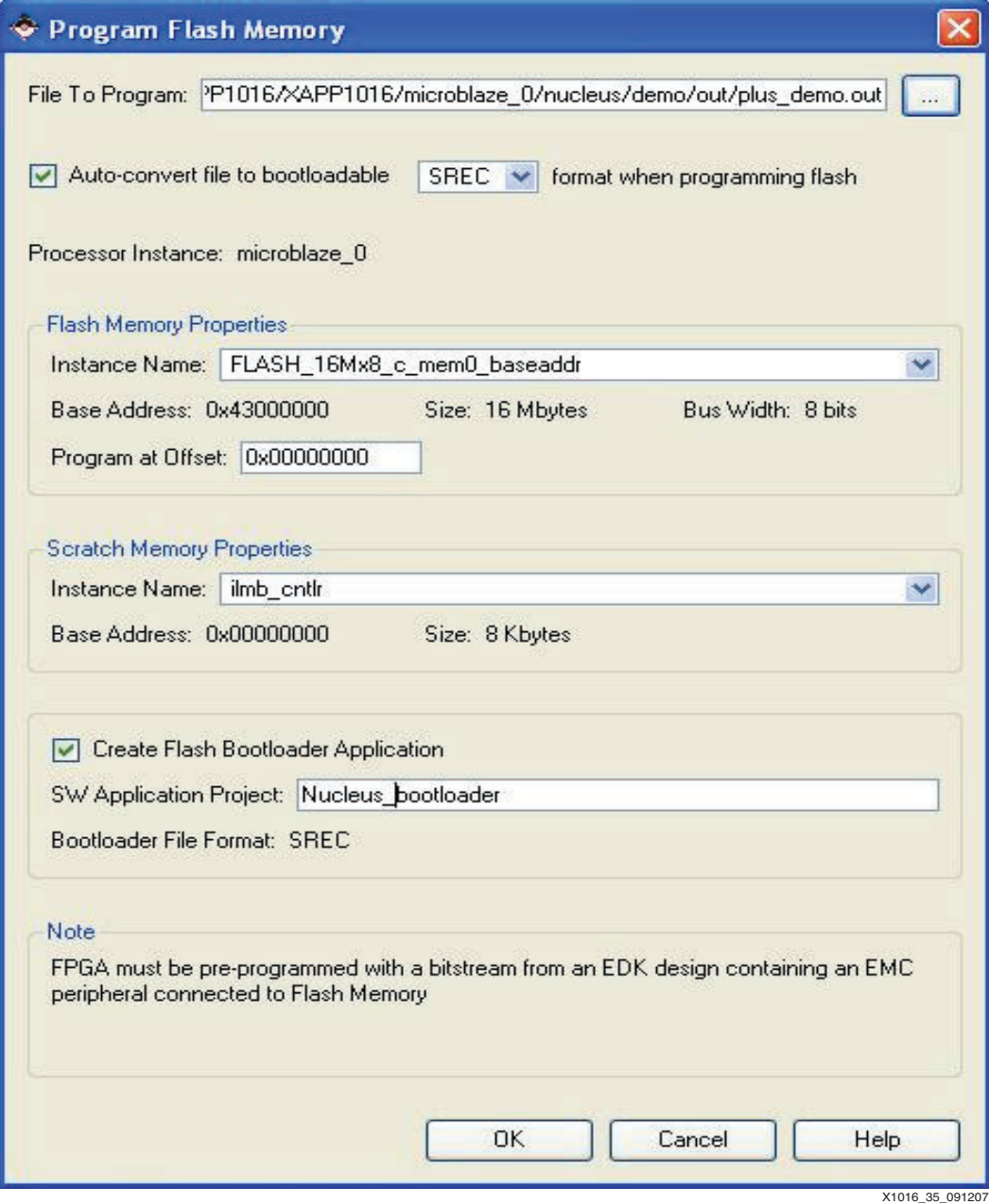

*Figure 35:* **Launching XPS Flash Writer Wizard**

<span id="page-32-0"></span>3. Browse to the Nucleus PLUS **plus\_demo.out** location under the folder listed below.

\\microblaze\_0\nucleus\demo\out\plus\_demo.out

**Note:** Specify **All Files** in the Files of type field to be able to specify an **\*.out** file to the S-Records generation utility as shown by [Figure 36.](#page-33-0)

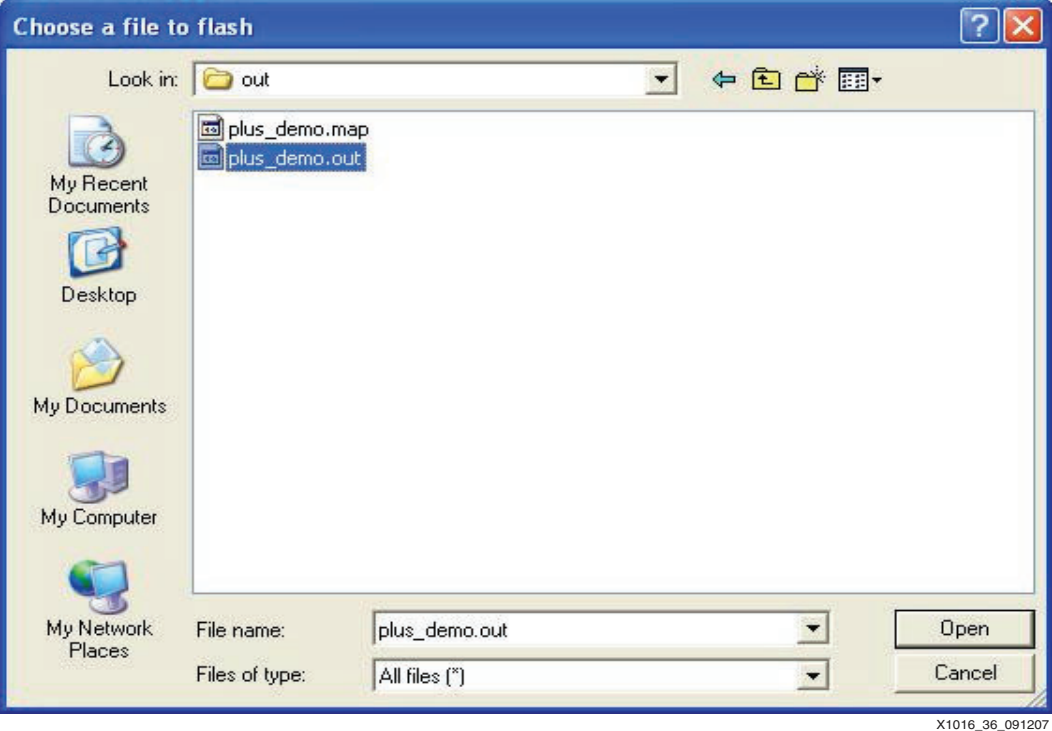

<span id="page-33-0"></span>*Figure 36:* **Specifying the Nucleus PLUS SW Image to Convert into S-Records**

- 4. Click **Open**.
- 5. Check **Auto-convert file to bootloadable** and select **SREC** format when programming flash in the wizard as shown in [Figure 35](#page-32-0).

#### **Programming the Flash with the bootloadable S-Records Image of the Nucleus PLUS SW application from XPS**

In the Programming Flash wizard shown in [Figure 35,](#page-32-0) the location of where the S-Records Image of the Nucleus PLUS SW Application should be programmed can be changed, if necessary.

Under Scratch Memory Properties, select **ilmb\_cntlr** in the Instance Name field.

At this stage, a Bootloader SW Application can be created by the Programming Flash wizard by selecting the Create Flash Bootloader Application.

The name of the Bootloader SW Application can be changed to **Nucleus\_Bootloader**, for example, as shown by [Figure 35](#page-32-0).

Click **OK**, to automatically accomplish the following procedures.

- 1. Convert the SW Image plus demo.out file to a bootable S-Records file, plus\_demo.out.srec.
- 2. Create a Bootloader SW Application in XPS to bootload the plus demo.out.srec file from flash to SDRAM DDR Memory.
- 3. Program the Flash with the plus demo.out.srec file.

#### **Customizing the Bootloader and building it in XPS**

As selected earlier in the Flash Programming Interface ([Figure 35](#page-32-0)), the "Nucleus\_Bootloader" SW application has been automatically added to XPS SW Projects. This is a simple Bootloader that converts the S-Records SW Image into its executable format while copying it from the Flash memory to the SDRAM DDR memory (to where the executable image was originally built to run from).

The bootloader.c source file can be edited to customize the Bootloader application.

- 1. In XPS Applications Tab, expand the sources under the Nucleus\_Bootloader SW Project.
- 2. Open up the bootloader.c source file, and go to line 45, then uncomment the file named // #define DISPLAY\_PROGRESS
- 3. Save and Close the file.

This will speed up the boot from Flash to SDRAM DDR memory process by disabling the Bootloader displaying every S-Records line conversion.

- 1. In XPS, select **Software** → **Software Platform Settings**.
- 2. Choose Standalone as the OS.
- 3. Select the OS and Libraries Tab, and make sure that the "stdin" and "stdout" are set to RS232\_DCE,
- 4. Click OK to save the settings in the MSS file.
- 5. Build the "Nucleus\_Bootloader" SW Application in XPS.
- 6. Make sure that no other SW Application is selected to initialize the BRAMs.
- 7. Select the "Nucleus Bootloader" SW Application to initialize the BRAMs.

At this stage the "Nucleus\_Bootloader" Application is ready to boot the Nucleus SW image from Flash to SDRAM DDR Memory.

1. In XPS, select **Device Configuration** → **Download Bitstream,** the Bootloader is launched once the FPGA is reconfigured as shown by [Figure 37.](#page-34-0)

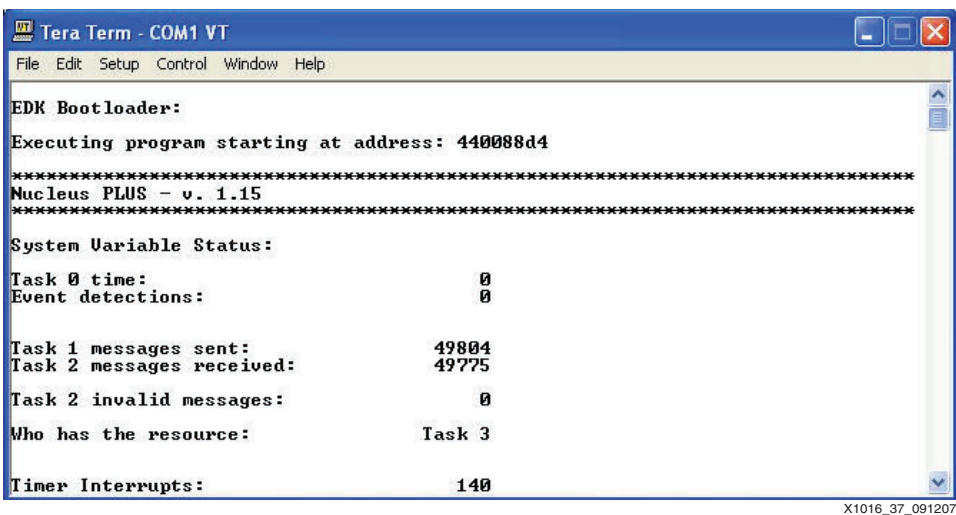

<span id="page-34-0"></span>*Figure 37:* **Bootloading the Nucleus SW Application from Flash to DDR Memory**

**Conclusion** This application note describes how to use XPS Base System Builder (BSB) to build a hardware platform capable of running a Nucleus PLUS RTOS based application. It describes the steps needed to use EDGE Tools in order to build the SW application and debug it. It provides a way to load the Nucleus PLUS SW application to the target board using XPS XMD interface. It provides an example Bootloader for the Nucleus PLUS SW application and the required steps to program the Flash memory with a bootloadable S-Records image of the SW Application.

> This application note can be ported to any HW board capable of hosting a MicroBlaze based embedded system.

**References** For more details on Nucleus PLUS characteristics, components, and architecture, see the Mentor Graphics web site at www.mentor.com.

http:\\www.mentor.com\products\embedded\_software\nucleus\_rtos\index.cfm

## **Revision History**

The following table shows the revision history for this document.

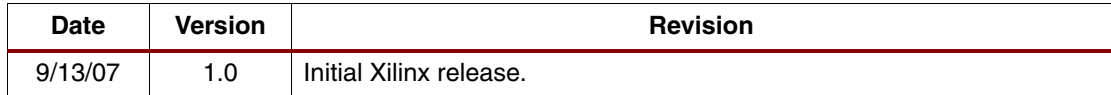